# Referensi Cepat

## Cetak

### Mencetak dari komputer

### Untuk pengguna Windows

- 1 Dengan dokumen terbuka, pilih File > Print (Cetak).
- 2 Pilih printer, lalu klik Properties (Properti), Preferences (Preferensi), Options (Opsi), atau Setup (Penyiapan). Jika perlu, sesuaikan setelan.
- 3 Klik OK, lalu klik Print (Cetak).

### Untuk pengguna Macintosh

- 1 Dengan dokumen terbuka, pilih File > Print (Cetak).
- 2 Pilih printer, lalu pilih satu setelan dari Presets (Setelan Awal). Jika perlu, sesuaikan setelan.
- 3 Klik Print (Cetak).

### Mencetak dari perangkat seluler

### Mencetak dari perangkat seluler dengan Mopria™ Print Service

Mopria Print Service solusi pencetakan seluler yang berjalan di AndroidTM versi 5.0 atau sesudahnya. Dengannya Anda bisa mencetak secara langsung di printer bersertifikasi Mopria™.

Catatan: Pastikan Anda sudah mendownload Mopria Print Service dari Google PlayTM dan mengaktifkannya di perangkat seluler Anda.

- 1 Dari perangkat seluler Anda, buka aplikasi yang kompatibel atau pilih dokumen dari pengelola berkas Anda.
- $2$  Ketuk  $\frac{1}{2}$  > **Cetak**.
- 3 Pilih printer, kemudian sesuaikan setelan, jika perlu.

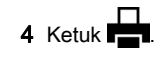

### Mencetak dari perangkat seluler dengan **AirPrint**

Fitur perangkat lunak AirPrint adalah solusi cetak seluler yang memungkinkan Anda mencetak secara langsung dari perangkat Apple ke printer bersertifikasi AirPrint.

#### Catatan:

- **•** Pastikan perangkat Apple dan printer terhubung ke jaringan yang sama. Jika jaringan memiliki lebih dari satu hub, pastikan kedua perangkat terhubung ke subnet yang sama.
- **•** Aplikasi ini hanya didukung di beberapa perangkat Apple.
- 1 Dari perangkat seluler Anda, pilih dokumen dari pengelola berkas atau buka aplikasi yang kompatibel.
- 2 Ketuk > Cetak.
- $3$  Pilih printer, kemudian sesuaikan setelan, jika perlu.
- 4 Cetak dokumen.

### Mencetak dari perangkat seluler menggunakan Wi‑Fi Direct®

Wi‑Fi Direct® adalah layanan pencetakan yang memungkinkan Anda mencetak ke printer dengan Wi‑Fi Direct.

Catatan: Pastikan bahwa perangkat seluler terhubung ke jaringan nirkabel printer. Untuk informasi lebih lanjut, lihat ["Menghubungkan perangkat seluler ke printer" pada](#page-9-0) [halaman 10](#page-9-0).

- 1 Dari perangkat seluler Anda, luncurkan aplikasi yang kompatibel atau pilih dokumen dari pengelola file Anda.
- $2$  Bergantung pada perangkat seluler Anda, jalankan salah satu pilihan berikut:
	- **•** Ketuk > Cetak.
	- **•** Ketuk > Cetak.
	- **•** Ketuk > Cetak.
- 3 Pilih printer, lalu sesuaikan pengaturan jika perlu.
- 4 Cetak dokumen tersebut.

### Mengonfigurasi pekerjaan rahasia

- 1 Dari panel kontrol, buka Settings (Setelan) > Security (Keamanan) > Confidential Print Setup (Penyiapan Cetak Rahasia).
- 2 Atur setelan.

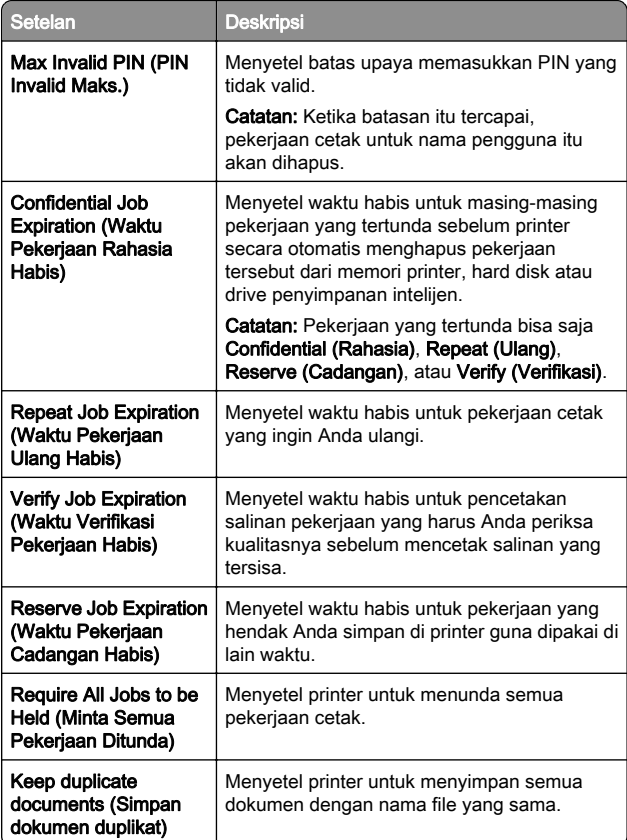

## <span id="page-1-0"></span>Merawat printer

### Port printer

### AWAS—BAHAYA SENGATAN LISTRIK: Untuk

 mencegah risiko sengatan listrik, jangan menyiapkan produk ini atau membuat sambungan kabel atau listrik apa pun, seperti kabel daya, faks, atau telepon ketika terjadi badai petir.

AWAS—DAPAT MENIMBULKAN CEDERA: Untuk  $\sqrt{\cdot}$  menghindari risiko kebakaran atau tersengat listrik, sambungkan kabel daya ke stopkontak listrik yang sudah diinspeksi standar mutunya dan dihubungkan ke arde di dekat produk dan mudah dijangkau.

AWAS—DAPAT MENIMBULKAN CEDERA: Untuk  $\mathbf{L}$  mencegah risiko kebakaran atau sengatan listrik, hanya gunakan kabel daya yang disediakan bersama dengan produk ini atau produk pengganti yang disahkan oleh pembuat.

Peringatan—Dapat Menimbulkan Kerusakan: Untuk mencegah kehilangan data atau kerusakan printer, jangan sentuh kabel USB, adaptor jaringan nirkabel, atau printer di area yang ditunjukkan ketika mencetak.

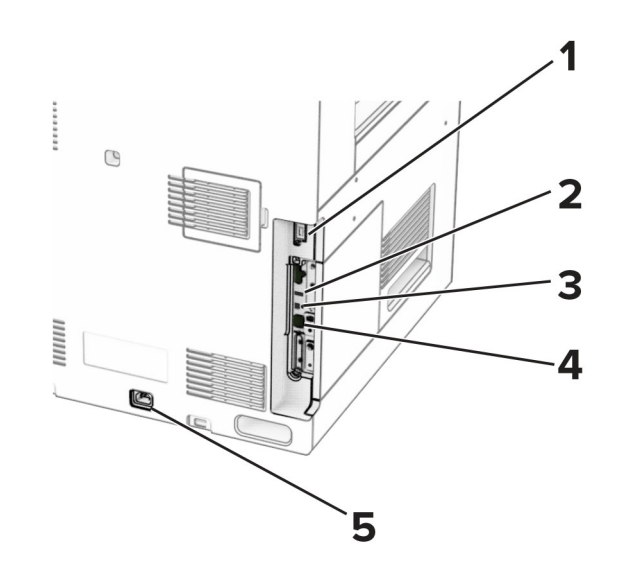

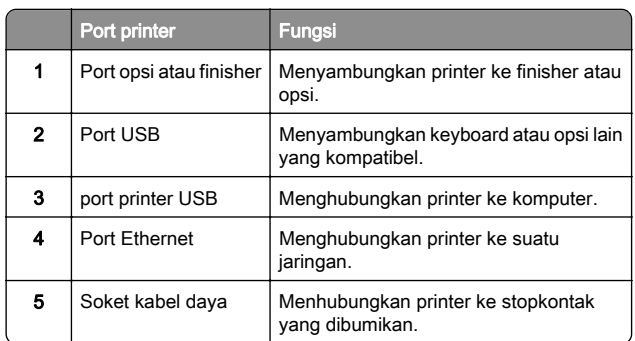

### Mengganti kartrid toner

1 Buka pintu depan.

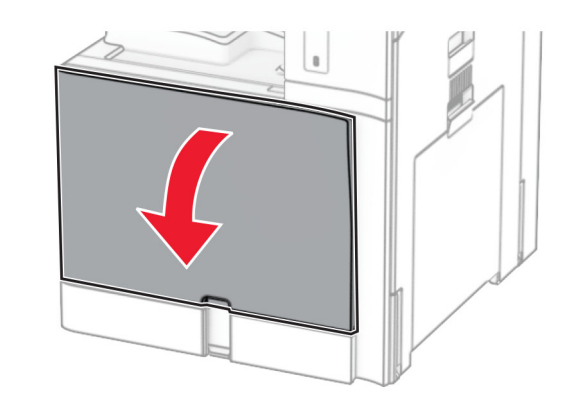

**2** Lepas kartrid toner yang lama.

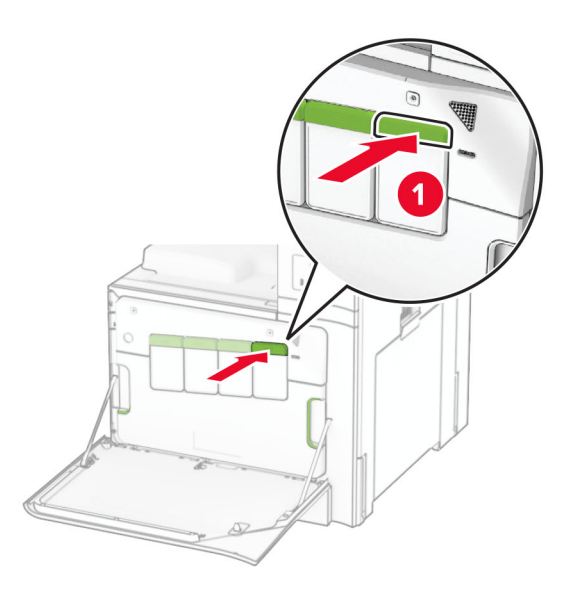

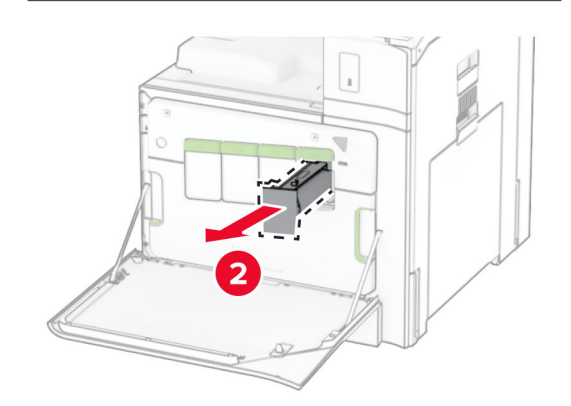

3 Buka kemasan kartrid toner yang baru.

#### 4 Masukkan kartrid toner baru sampai berbunyi klik.

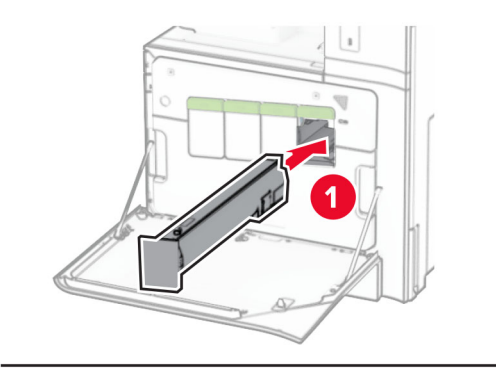

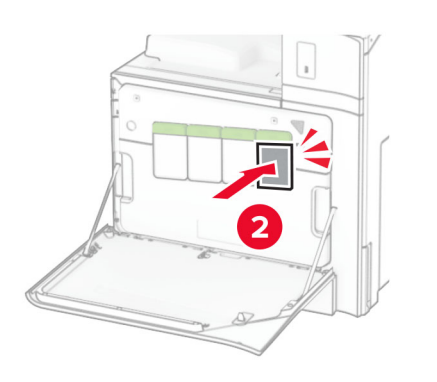

5 Tutup pintu.

### Memasang baki 550 lembar

AWAS—BAHAYA TERTUSUK: Guna mengurangi risiko ketidakstabilan alat, masukkan baki secara terpisah. Biarkan baki lain tetap tertutup hingga diperlukan.

1 Buka baki.

Catatan: Untuk mencegah kertas macet, jangan melepas baki ketika printer sedang sibuk.

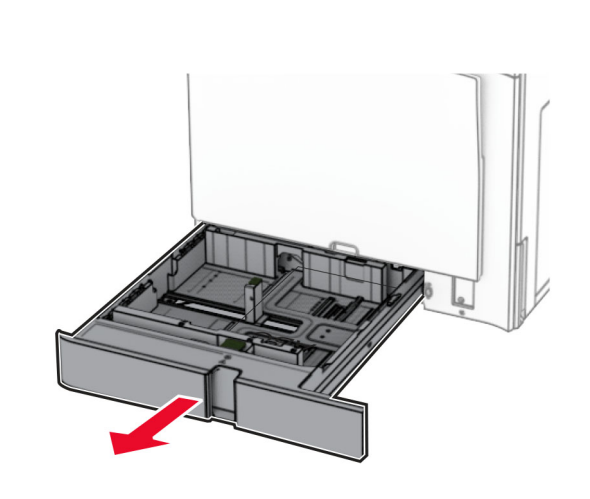

2 Sesuaikan pembatas dengan ukuran kertas yang Anda masukkan.

#### Catatan:

- **•** Gunakan indikator di bawah baki untuk menempatkan pembatas.
- **•** Kertas yang sudah dilubangi hanya didukung di baki 550 lembar (standar).
- **•** Kertas A3 hanya didukung di baki 550 lembar (opsional).

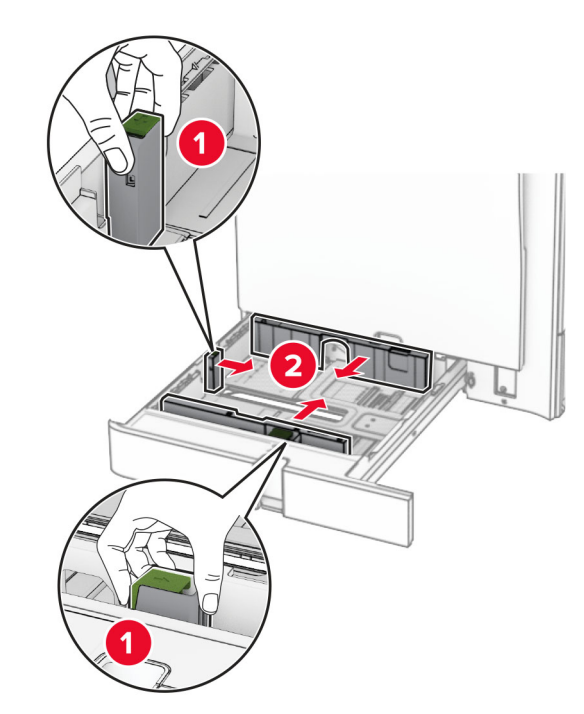

3 Fleksibelkan, angin-anginkan, serta ratakan tepi kertas sebelum memasukkan.

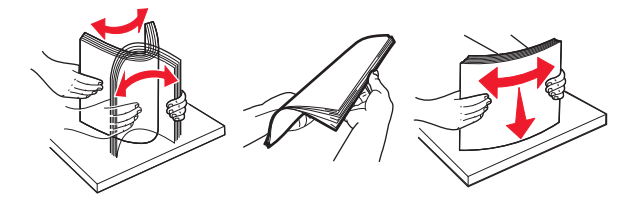

4 Masukkan tumpukan kertas dengan sisi cetak menghadap ke atas.

- **•** Jangan menyelipkan kertas ke baki.
- **•** Pastikan pembatas sisi menempel rata pada tepi kertas.
- **•** Pastikan tinggi tumpukan di bawah indikator pengisian kertas maksimum. Mengisi secara berlebih dapat menyebabkan kemacetan kertas.

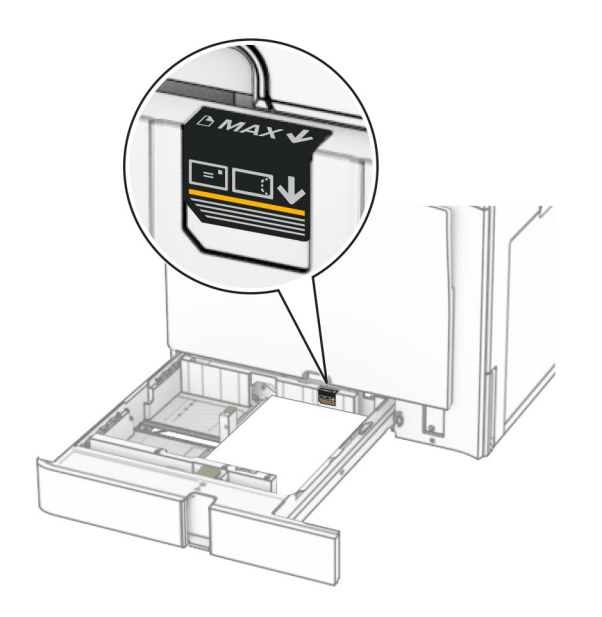

#### 5 Masukkan baki.

Jika perlu, setel ukuran dan jenis kertas agar sesuai dengan yang dimasukkan ke baki.

Catatan: Jika finisher dipasang, halaman-halaman tersebut akan dirotasi 180° ketika dicetak.

#### Ketika memasukkan letterhead, lakukan salah satu di bawah ini:

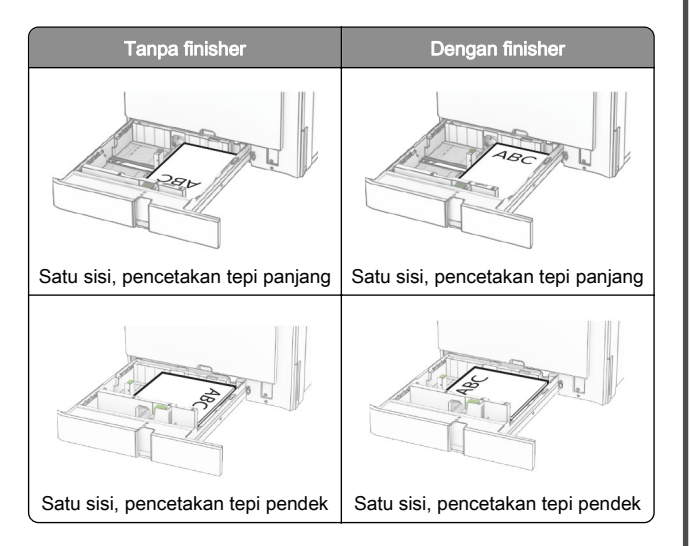

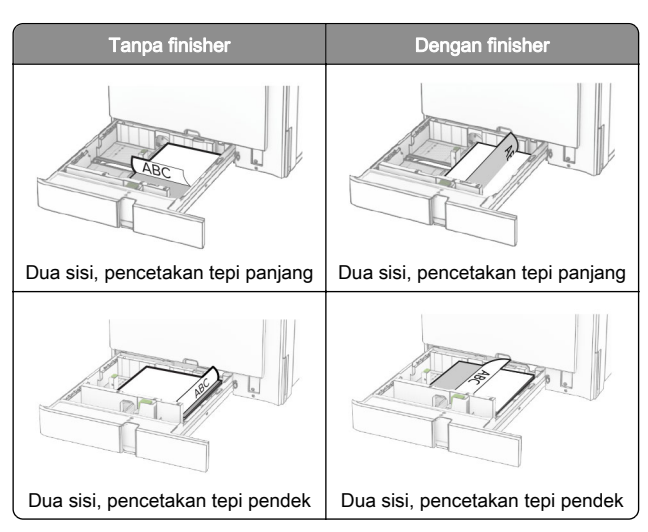

Ketika memasukkan kertas yang sudah dilubangi, lakukan salah satu di bawah ini:

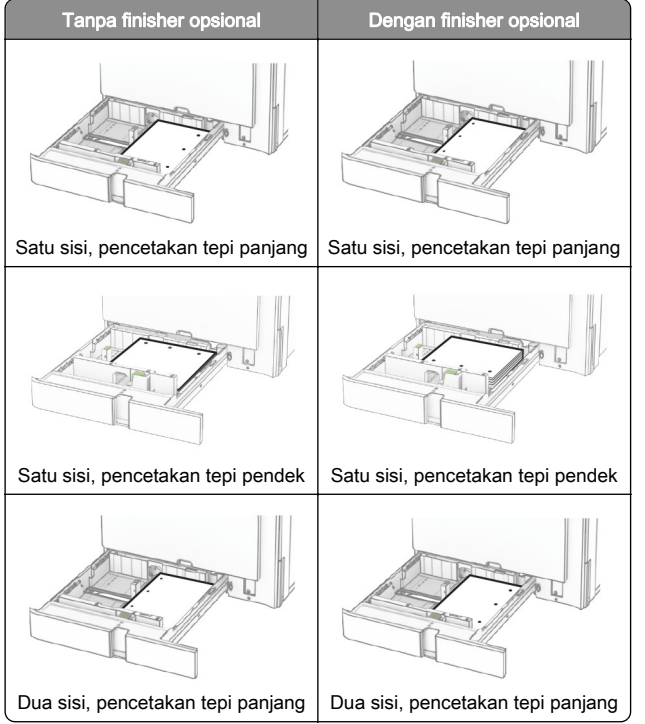

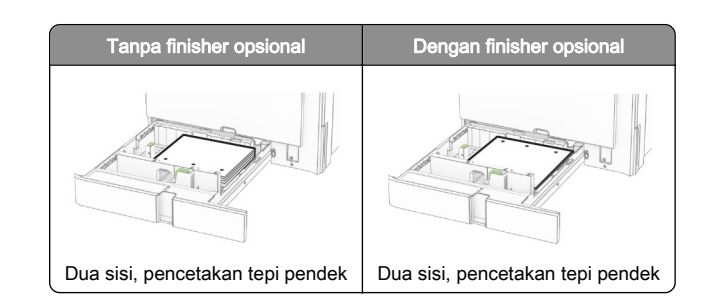

### Mengisi baki tandem 2000 lembar

- AWAS—BAHAYA TERTUSUK: Guna mengurangi risiko **Ketidakstabilan alat, masukkan baki secara terpisah.** Biarkan baki lain tetap tertutup hingga diperlukan.
- 1 Buka baki.
	- Catatan: Untuk mencegah kertas macet, jangan mengeluarkan baki ketika printer sedang sibuk.

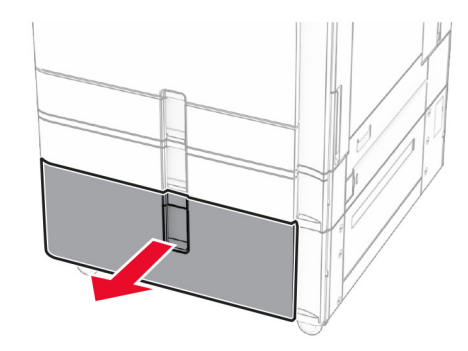

 $2$  Fleksibelkan, angin-anginkan, serta ratakan tepi kertas sebelum memasukkan.

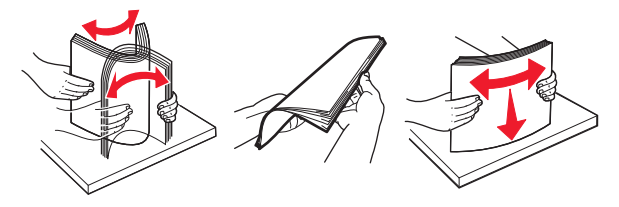

 $3$  Masukkan tumpukan kertas ke baki kanan dengan sisi cetak menghadap ke atas.

#### Catatan:

- **•** Jangan menyelipkan kertas ke baki.
- **•** Pastikan tinggi tumpukan di bawah indikator pengisian kertas maksimum. Mengisi secara berlebih dapat menyebabkan kemacetan kertas.

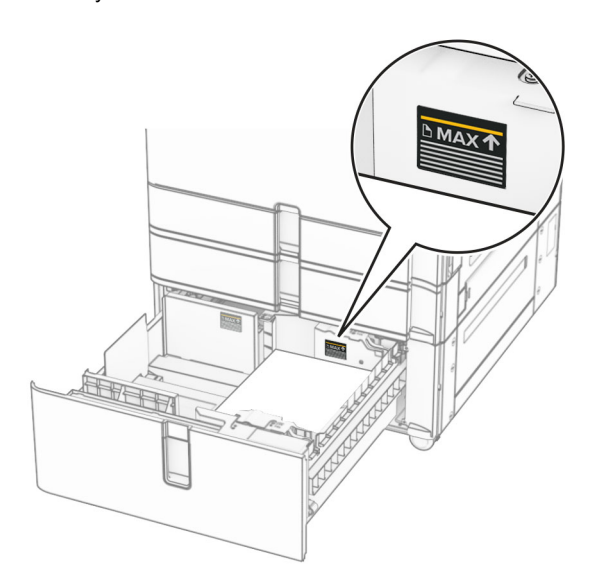

- 4 Masukkan baki kanan ke dalam printer.
- 5 Masukkan tumpukan kertas ke baki kiri dengan sisi cetak menghadap ke atas.

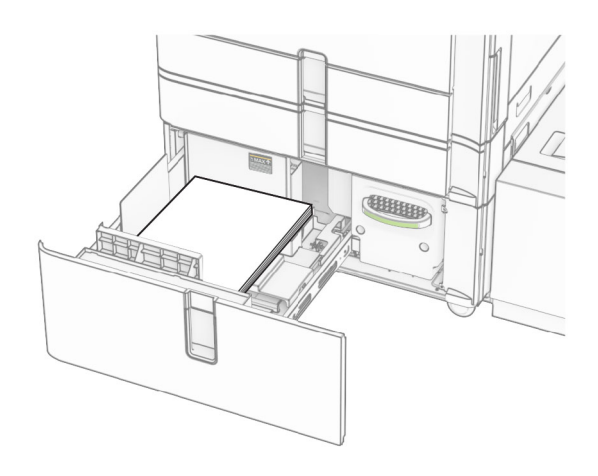

6 Masukkan baki.

Jika perlu, setel ukuran dan jenis kertas agar sesuai dengan yang dimasukkan ke baki.

Catatan: Jika finisher dipasang, halaman-halaman tersebut akan dirotasi 180° ketika dicetak.

Ketika memasukkan kertas letterhead untuk pencetakan satu sisi, masukkan dengan sisi cetak menghadap ke atas dengan header ke arah depan baki.

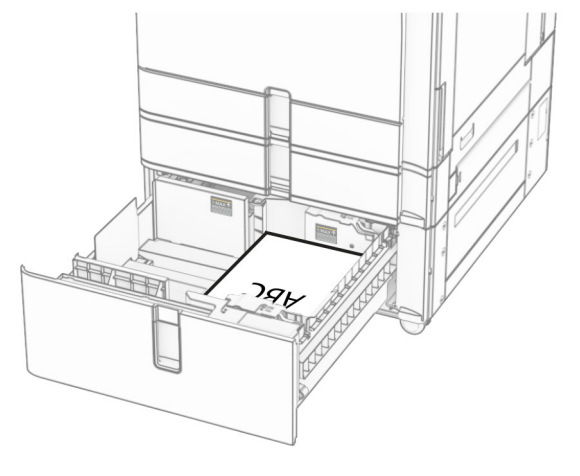

Ketika memasukkan kertas letterhead untuk pencetakan dua sisi, masukkan dengan sisi cetak menghadap ke bawah dengan header ke arah depan baki.

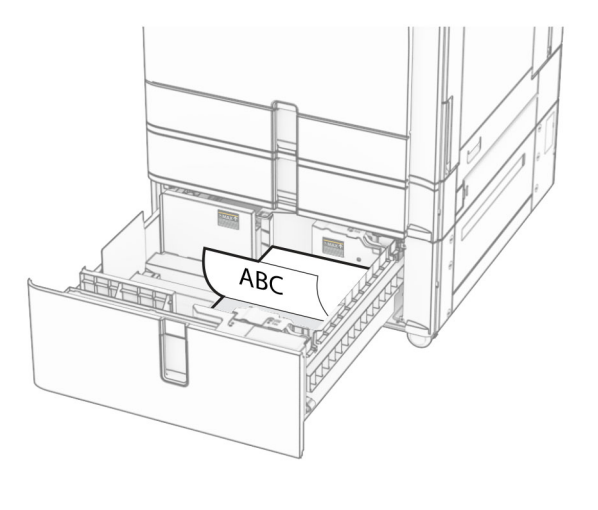

### Memasang baki 1500 lembar

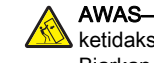

AWAS—BAHAYA TERTUSUK: Guna mengurangi risiko ketidakstabilan alat, masukkan baki secara terpisah. Biarkan baki lain tetap tertutup hingga diperlukan.

1 Buka pintu K.

Catatan: Untuk mencegah kertas macet, jangan melepas baki ketika printer sedang sibuk.

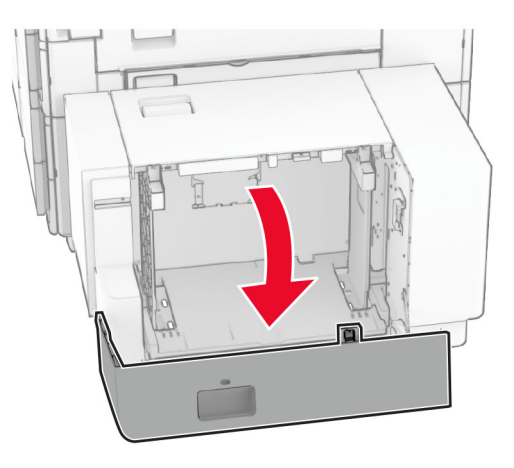

2 Fleksibelkan, angin-anginkan, serta ratakan tepi kertas sebelum memasukkan.

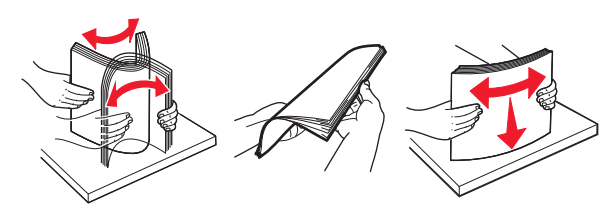

3 Masukkan tumpukan kertas dengan sisi cetak menghadap ke bawah.

- **•** Jangan menyelipkan kertas ke baki.
- **•** Pastikan tinggi tumpukan di bawah indikator pengisian kertas maksimum. Mengisi secara berlebih dapat menyebabkan kemacetan kertas.

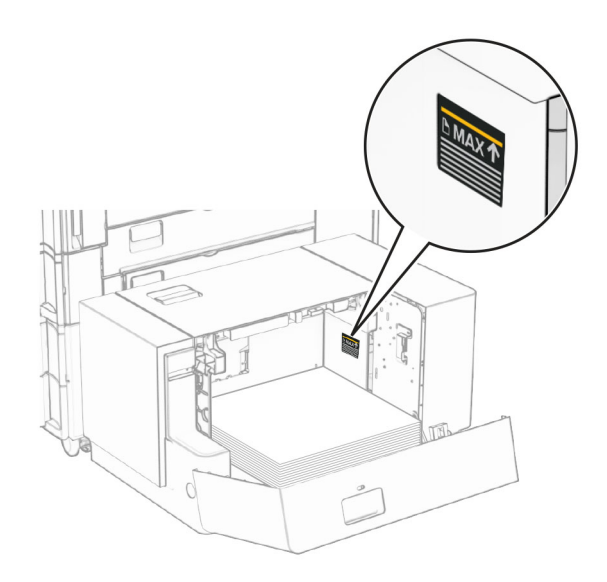

#### 4 Tutup pintu K.

Jika perlu, setel ukuran dan jenis kertas agar sesuai dengan yang dimasukkan ke baki.

Ketika memasukkan kertas letterhead untuk pencetakan satu sisi, masukkan dengan sisi cetak menghadap ke bawah dan header ke arah belakang printer.

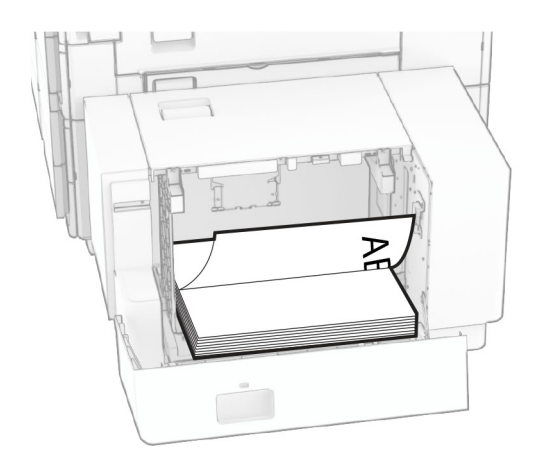

Ketika memasukkan kertas letterhead untuk pencetakan dua sisi, masukkan dengan sisi cetak menghadap ke atas dengan header ke arah belakang printer.

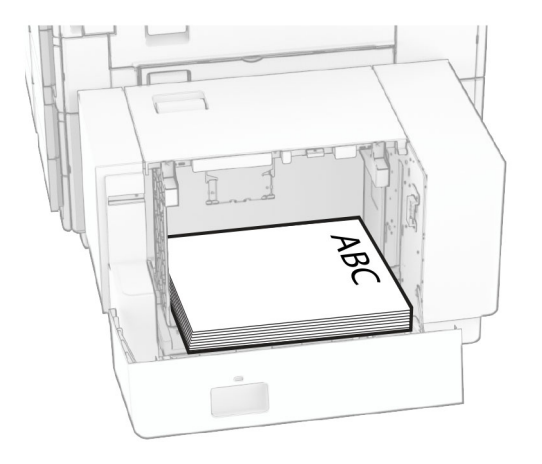

Ketika memasukkan ukuran kertas yang berbeda, pastikan Anda menyesuaikan pembatas. Lakukan hal-hal berikut:

1 Dengan obeng minus, lepas sekrup dari pembatas kertas.

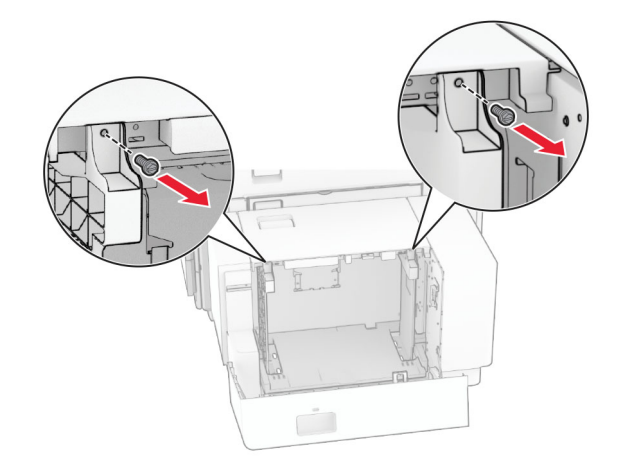

#### 2 Lepas pembatas kertas.

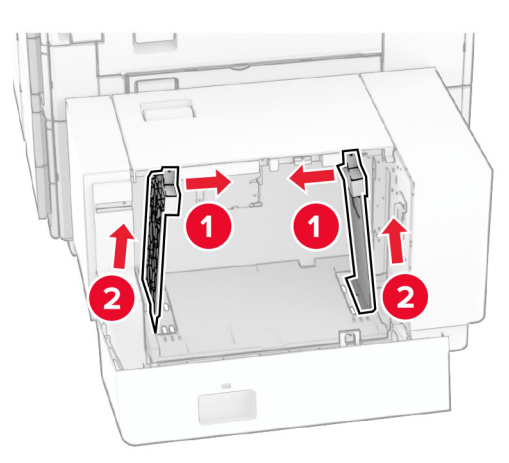

 $\,3\,\,$  Sesuaikan pembatas kertas dengan ukuran kertas yang Anda masukkan.

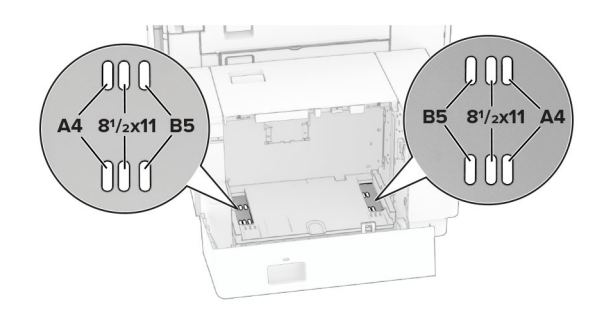

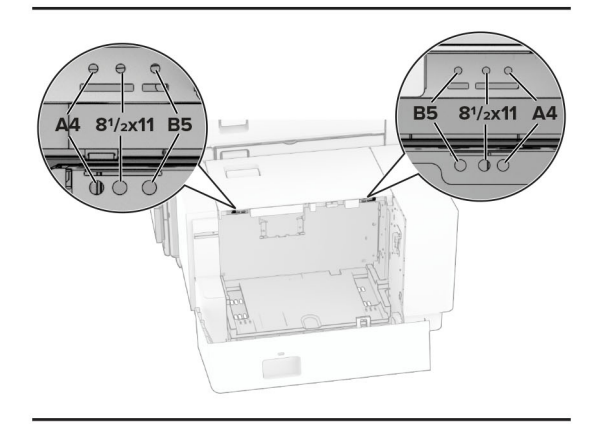

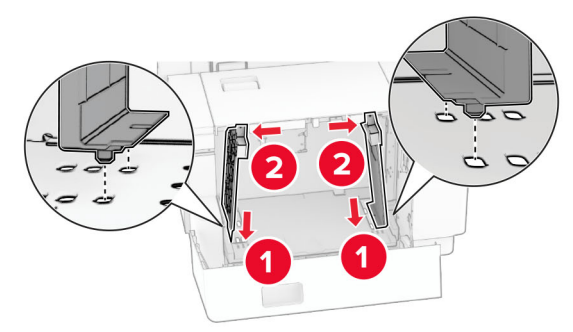

4 Pasang sekrup di pembatas kertas.

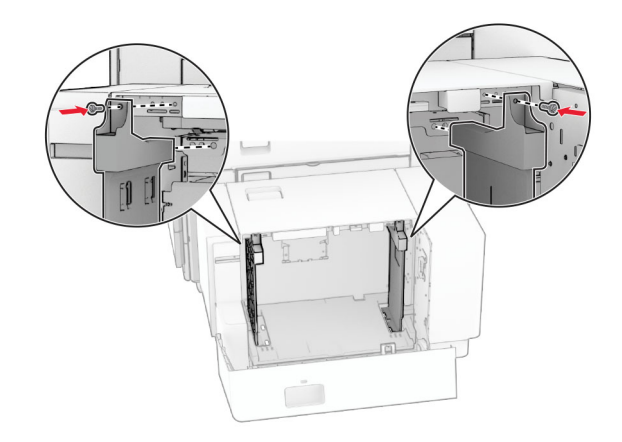

### Mengisi pengumpan serba guna

1 Buka pengumpan serba guna.

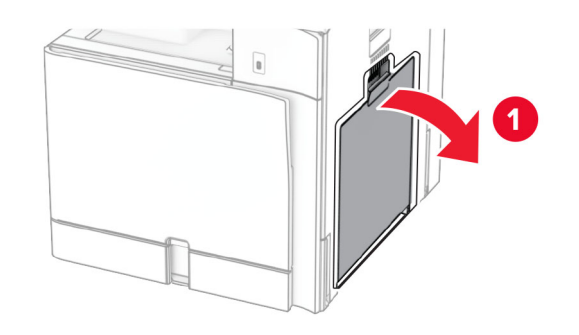

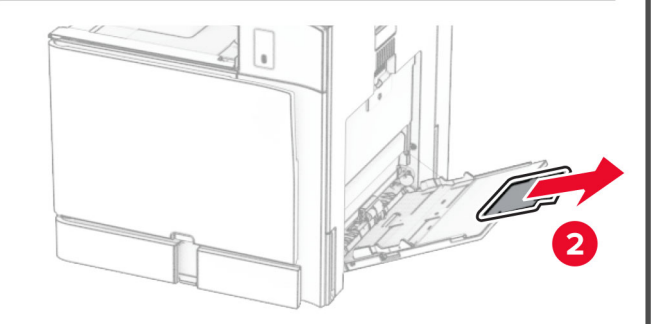

 $\,2\,$  Sesuaikan pembatas sisi dengan ukuran kertas yang Anda masukkan.

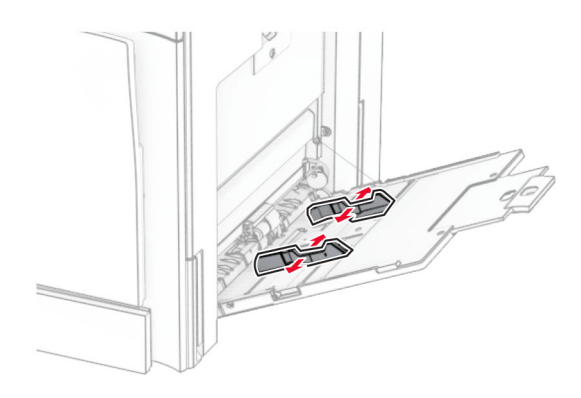

3 Fleksibelkan, angin-anginkan, serta ratakan tepi kertas sebelum memasukkan.

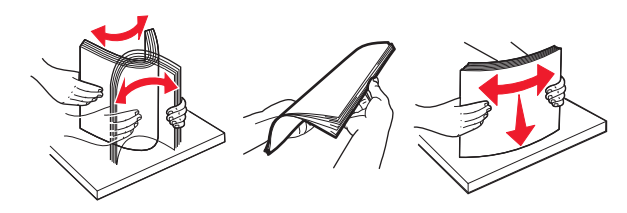

4 Masukkan kertas.

Catatan: Pastikan pembatas sisi menempel rata pada tepi kertas.

**•** Ketika memasukkan letterhead, lakukan salah satu di bawah ini:

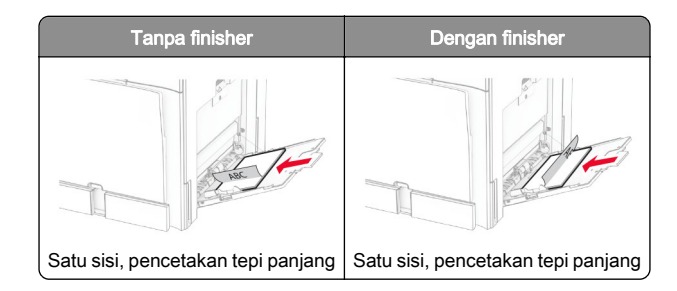

<span id="page-7-0"></span>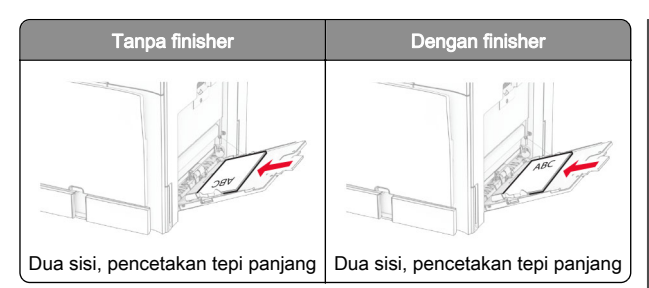

Ketika memasukkan kertas yang sudah dilubangi, lakukan salah satu di bawah ini:

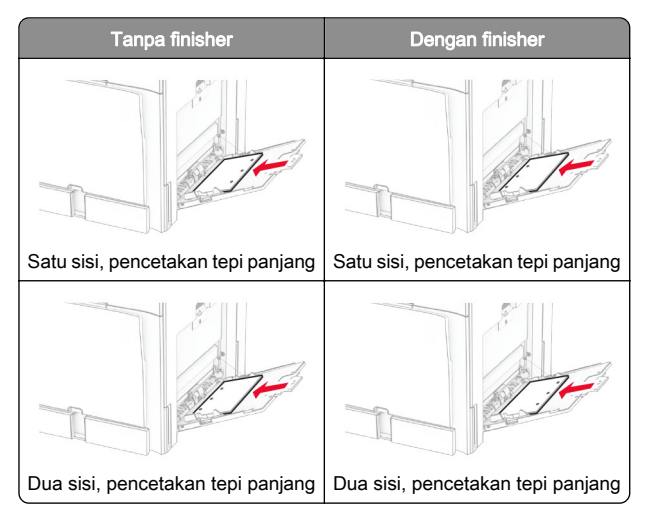

### Untuk amplop

Masukkan amplop dengan penutupnya menghadap atas ke arah belakang printer. Masukkan amplop Eropa dengan

penutupnya menghadap atas dan menjadi bagian yang pertama masuk di feeder multiguna.

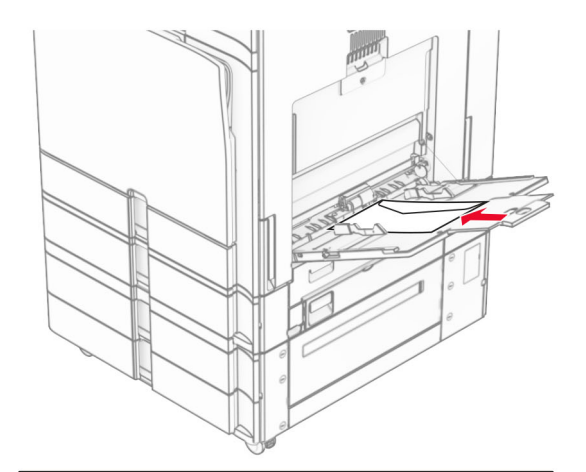

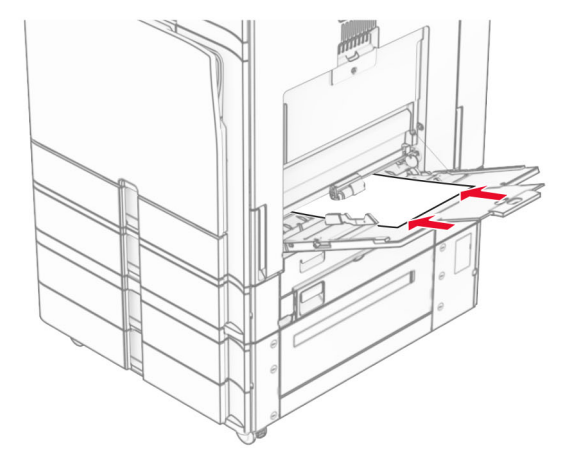

Catatan: Jika finisher sudah dipasang, printer akan membalik halaman 180°.

### Menyetel ukuran dan jenis media khusus.

Untuk media khusus seperti label, stok kartu, atau amplop, lakukan cara berikut:

- 1 Dari panel kontrol, buka Settings (Setelan) > Paper (Kertas) > Tray Configuration (Konfigurasi Baki) > Paper Size/Type (Ukuran/Jenis Kertas).
- $2\,$  Pilih satu sumber kertas, lalu setel ukuran dan jenis media khusus.

## Menginstal perangkat lunak printer

- **•** Driver cetak disertakan dalam paket installer perangkat lunak.
- **•** Untuk komputer Macintosh dengan MacOS versi 10.7 atau lebih baru, Anda tidak perlu menginstal driver untuk mencetak di printer bersertifikasi AirPrint. Jika Anda menginginkan fitur pencetakan kustom, unduh driver cetak tersebut.
- 1 Dapatkan salinan paket installer perangkat lunak.
	- **•** Dari CD perangkat lunak yang disertakan bersama printer Anda.
	- **•** Dari situs web kami atau tempat Anda membeli printer.
- 2 Jalankan installer, lalu ikuti instruksi pada layar komputer.

### Memperbarui firmware

### Memperbarui firmware dengan panel kontrol

### Menggunakan pusat pemberitahuan

Cara ini hanya bisa diterapkan di beberapa model printer.

1 Dari panel kontro, buka pusat pemberitahuan, lalu pilih Firmware update available (Pembaruan firmware tersedia).

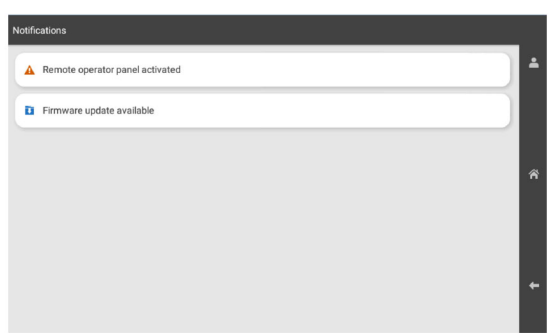

### 2 Pilih Install now (Instal sekarang).

Printer akan otomatis memulai ulang setelah pembaruan selesai.

### Menggunakan menu Setelan

- 1 Dari panel kontrol, buka Settings (Setelan) > Device (Perangkat) > Update Firmware (Perbarui Firmware).
- 2 Tergantung model printer Anda, pilih Check for updates (Periksa pembaruan) atau Check for updates now (Periksa pembaruan sekarang).
- 3 Jika ada pembaruan, pilih Install now (Instal sekarang).

Printer akan otomatis memulai ulang setelah pembaruan selesai.

### Memperbarui firmware dengan Embedded Web Server

Sebelum mulai, pastikan bahwa:

- **•** Anda sudah mendownload perangkat lunak printer yang paling baru dan menyimpannya di flash drive atau komputer. Untuk informasi lebih lanjut, hubungi tempat di mana Anda membeli printer tersebut.
- **•** Anda tidak sedang memakai kode khusus pada printer supaya tidak kehilangan fungsionalitas.

Peringatan—Dapat Menimbulkan Kerusakan: Pastikan bahwa semua printer yang mendapat pembaruan firmware dalam posisi aktif selama proses pembaruan firmware. Menonaktifkan printer selama pembaruan firmware dapat menyebabkan kerusakan parah.

Jika printer tersambung ke jaringan ketika memeriksa pembaruan, Anda tidak perlu mendownload firmware terlebih dahulu.

1 Buka peramban web, kemudian tulis alamat IP printer di kolom alamat.

### Catatan:

- **•** Lihat alamat IP printer di layar beranda printer. Alamat IP muncul dalam empat set angka yang dipisahkan oleh titik, seperti 123.123.123.123.
- **•** Jika Anda menggunakan proxy, nonaktifkan proxy tersebut untuk memuat halaman web dengan benar.
- 2 Klik Device (Perangkat).
- 3 Gulir ke bawah, lalu klik Update Firmware (Perbarui Firmware).
- 4 Tergantung model printer Anda, klik Check for updates (Periksa pembaruan) atau Check for updates now (Periksa pembaruan sekarang).

Jika ada pembaruan, klik I agree, start update (Saya setuju, mulai pembaruan).

Printer akan otomatis memulai ulang setelah pembaruan selesai.

### Menambah printer ke komputer

Sebelum Anda mulai, lakukan salah satu di bawah ini:

- **•** Hubungkan printer dan komputer ke jaringan yang sama. Untuk informasi lebih lanjut tentang menghubungkan printer ke suatu jaringan, lihat ["Menyambungkan printer ke jaringan](#page-9-0) [Wi-Fi" pada halaman 10](#page-9-0).
- **•** Hubungkan komputer ke printer. Untuk informasi lebih lanjut, lihat ["Menghubungkan komputer ke printer" pada](#page-9-0) [halaman 10](#page-9-0).
- **•** Hubungkan printer ke komputer dengan kabel USB. Untuk informasi lebih lanjut, lihat ["Port printer" pada halaman 2](#page-1-0).

Catatan: Kabel USB dijual terpisah.

### Untuk pengguna Windows

1 Menginstal driver printer di komputer.

Catatan: Untuk informasi lebih lanjut, lihat ["Menginstal](#page-7-0) [perangkat lunak printer" pada halaman 8](#page-7-0).

- 2 Buka Printers & scanners (Printer & pemindai), lalu klik Add a printer or scanner (Tambah printer atau pemindai).
- $\,3\,$  Sesuai dengan sambungan printer Anda, lakukan salah satu di bawah ini:
	- **•** Pilih printer dari daftar, kemudian klik Add device (Tambah perangkat).
	- **•** Klik Show Wi-Fi Direct printers (Tampilkan printer Wi-Fi Direct), pilih printer, kemudian klik Add device (Tambah perangkat).
	- **•** Klik The printer that I want isn't listed (Printer yang saya ingin tidak terdaftar), kemudian dari jendela Add Printer (Tambah Printer), lakukan sebagai berikut:
		- a Pilih Add a printer using an IP address or hostname (Tambah printer dengan alamat IP atau nama host), lalu klik Next (Selanjutnya).
	- **b** Pada kolom jenis Perangkat, pilih TCP/IP Device.
	- c Pada kolom nama host atau alamat IP, tulis alamat IP printer, lalu klik Next (Selanjutnya).

#### Catatan:

- **–** Lihat alamat IP printer di layar beranda printer. Alamat IP muncul dalam empat set angka yang dipisahkan oleh titik, seperti 123.123.123.123.
- **–** Jika Anda menggunakan proxy, nonaktifkan proxy tersebut untuk memuat halaman web dengan benar.
- d Pilih driver printer, kemudian klik Berikutnya.
- e Pilih Use the driver that is currently installed (recommended), lalu klik Next (Selanjutnya).
- f Tulis nama printer, kemudian klik Berikutnya.
- g Klik Finish (Selesai).

### Untuk pengguna Macintosh

- 1 Buka Printers & Scanners (Printer & Pemindai).
- 2 Klik Add Printer, Scanner, or Fax (Tambah Printer, Pemindai, atau Faks), lalu pilih printer.
- 3 Dari menu Add Printer (Tambah Printer), pilih driver printer.

- **•** Untuk menggunakan driver printer Macintosh, pilih salah satu antara **AirPrint** atau **Secure AirPrint**.
- **•** Jika Anda menginginkan fitur cetak bebas, pilih driver printer pembuat. Untuk menginstal driver, lihat ["Menginstal perangkat lunak printer" pada halaman 8](#page-7-0).

<span id="page-9-0"></span>4 Tambah printer.

### Menyambungkan printer ke jaringan Wi-Fi

Sebelum mulai, pastikan bahwa:

- **•** Acive Adapter (Adaptor Aktif) telah disetel ke Auto (Otomatis). Dari panel kontrol, buka Settings (Setelan) > Network/Ports (Jaringan/Port) > Network Overview (Tinjauan Jaringan) > Active Adapter (Adaptor Aktif).
- **•** Kabel Ethernet tidak tersambung ke printer.
- 1 Dari panel kontrol, buka Settings (Setelan) > Network/Ports (Jaringan/Port) > Wireless (Nirkabel) > Setup On Printer Panel (Penyiapan pada Panel Printer) > Choose Network (Pilih Jaringan).
- 2 Pilih jaringan Wi-Fi, lalu tulis kata sandi jaringan.

Catatan: Jika Anda memakai printer dengan kapabilitas Wi-Fi bawaan, Anda akan mendapat perintah untuk menyetel jaringan Wi-Fi di penyiapan awal.

### Mengatur Wi-Fi Direct

Wi-Fi Direct® memungkinkan perangkat Wi-Fi untuk terhubung secara langsung dengan perangkat lainnya tanpa titik akses (router nirkabel).

1 Dari panel kontrol, buka Settings (Setelan) > Network/Ports (Jaringan/Port) > Wi-Fi Direct.

2 Atur setelan.

- **•** Aktifkan Wi‑Fi Direct—Menjadikan printer bisa memancarkan jaringan Wi-Fi Direct-nya sendiri.
- **•** Nama Wi‑Fi Direct—Menentukan satu nama untuk jaringan Wi-Fi Direct.
- **•** Kata Sandi Wi‑Fi Direct—Menentukan kata sandi untukmenegosiasi keamanan nirkabel saat memakai koneksi peer-to-peer.
- **•** Tampilkan Kata Sandi di Halaman Penyiapan —Menampilkan kata sandi pada Halaman Penyiapan Jaringan.
- **•** Preferensi Jumlah Saluran—Menentukan saluran yang dikehendari untuk jaringan Wi‑Fi Direct.
- **•** Alamat IP Pemilik Grup—Menentukan alamat IP pemilik grup.

**•** Tombol Terima Permintaan Otomatis—Memungkinkan printer untuk menerima permintaan sambungan secara otomatis.

Catatan: Menerima permintaan tekan tombol secara otomatis adalah tidak aman.

#### Catatan:

- **•** Secara default, kata sandi jaringan Wi-Fi Direct tidak terlihat pada tampilan printer. Untuk menampilkan kata sandi, tekan ikon lihat kata sandi. Dari panel kontrol, buka Settings (Setelan) > Security (Keamanan) > Miscellaneous (Lain-lain) > Enable Password/PIN Reveal (Aktifkan Buka PIN/Kata Sandi).
- **•** Untuk mengetahui kata sandi jaringan Wi-Fi Direct tanpa menampilkannya di layar printer, cetak Network Setup Page (Halaman Penyiapan Jaringan).. Dari panel kontrol, buka Settings (Setelan) > Reports (Laporan) > Network (Jaringan) > Network Setup Page (Halaman Penyiapan Jaringan).

### Menghubungkan komputer ke printer

Sebelum menghubungkan komputer Anda, pastikan Wi-Fi Direct sudah dikonfigurasi. Untuk informasi lebih lanjut, lihat "Mengatur Wi-Fi Direct" pada halaman 10.

### Untuk pengguna Windows

- 1 Buka Printers & scanners (Printer & pemindai), lalu klik Add a printer or scanner (Tambah printer atau pemindai).
- 2 Klik Show Wi-Fi Direct printers (Tampilkan printer Wi-Fi Direct), kemudian pilih nama Wi-Fi Direct printer.
- 3 Dari tampilan printer, catat delapan digit PIN printer.
- 4 Masukkan PIN tersebut di komputer.

Catatan: Jika driver printer belum diinstal, Windows akan mendownload driver yang semestinya.

### Untuk pengguna Macintosh

1 Klik ikon nirkabel, kemudian pilih nama Wi-Fi Direct printer.

Catatan: String DIRECT-xy (x dan y adalah dua karakter acak) ditambahkan sebelum nama Wi-Fi Direct.

2 Tulis kata sandi Wi-Fi Direct.

Catatan: Kembalikan komputer Anda ke jaringan sebelumnya setelah melepas sambungan dari jaringan Wi-Fi Direct.

### Menghubungkan perangkat seluler ke printer

Sebelum menghubungkan perangkat seluler Anda, pastikan Wi-Fi Direct sudah diatur. Untuk informasi lebih lanjut, lihat "Mengatur Wi-Fi Direct" pada halaman 10.

### Dengan Wi-Fi Direct

Catatan: Instruksi ini hanya berlaku pada perangkat seluler yang berjalan di platform Android.

- 1 Dari perangkat seluler, buka menu Settings (Setelan).
- **2** Aktifkan **Wi-Fi**, lalu ketuk **∃ > Wi-Fi Direct**.
- 3 Pilih nama Wi-Fi Direct printer.
- 4 Konfirmasi sambungan pada panel kontrol printer.

### Menggunakan Wi-Fi

- 1 Dari perangkat seluler, buka menu Settings (Setelan).
- 2 Klik Wi-Fi, lalu pilih nama Wi-Fi Direct printer.

Catatan: String DIRECT-xy (x dan y adalah dua karakter acak) ditambahkan sebelum nama Wi-Fi Direct.

3 Masukkan kata sandi Wi-Fi Direct.

## Mengatasi kertas macet

### Mengidentifikasi lokasi kemacetan

- **•** Apabila Bantuan Kemacetan disetel pada posisi Aktif, printer akan mendorong beberapa halaman kosong atau halaman dengan hasil cetak parsial setelah halaman yang macet dibersihkan. Periksa hasil cetak, apakah terdapat halaman kosong.
- **•** Apabila Pemulihan Kemacetan disetel pada posisi Aktif atau Auto, printer akan mencetak ulang halaman yang macet.

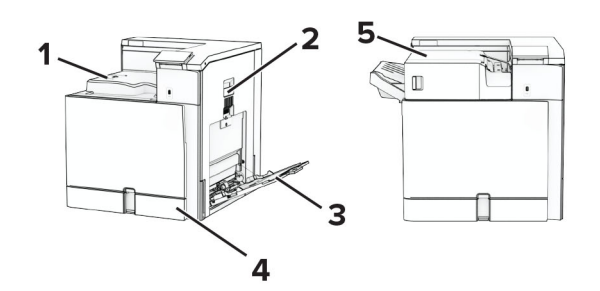

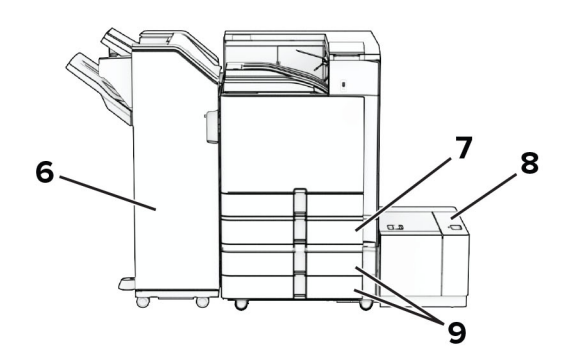

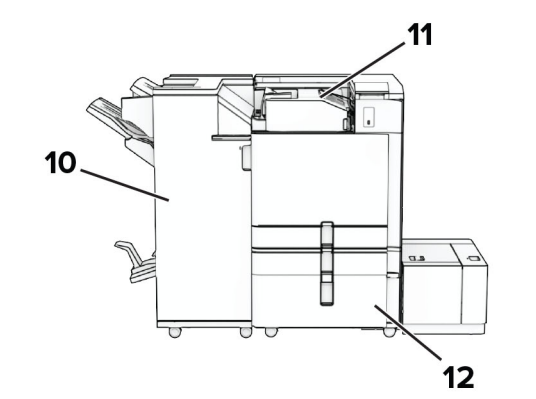

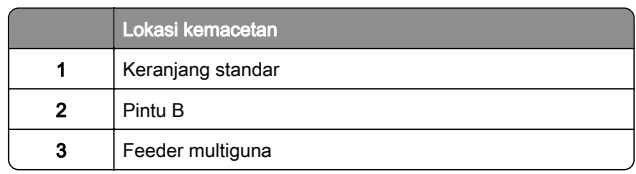

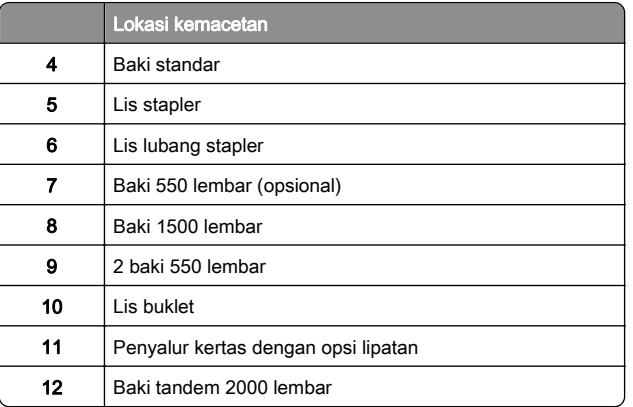

## Kertas macet di keranjang standar

1 Tarik keluar baki standar.

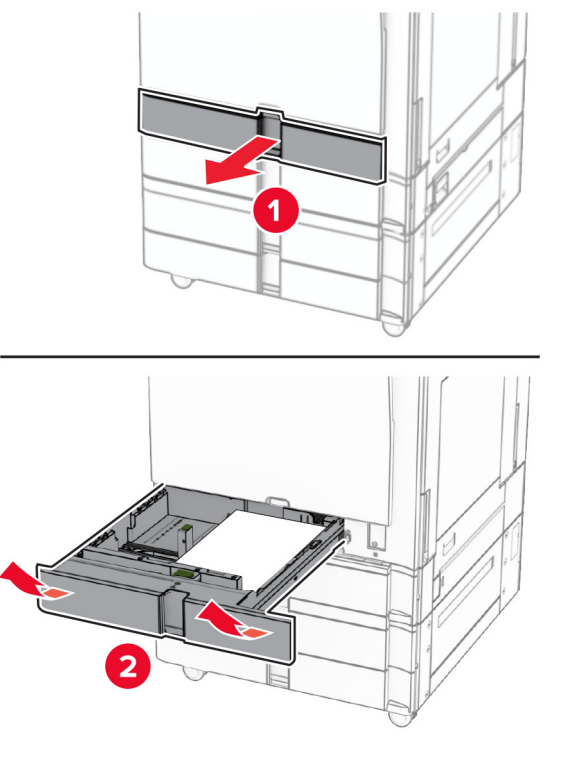

2 Keluarkan kertas yang macet.

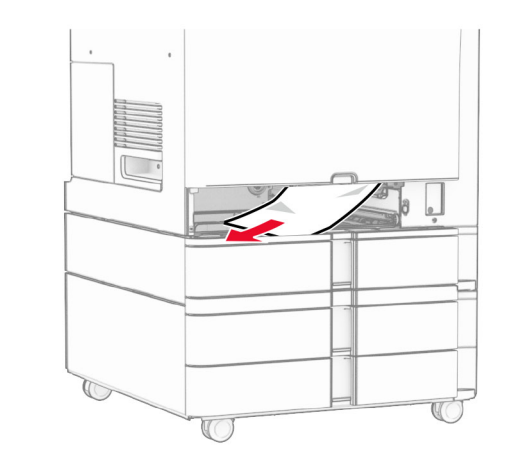

3 Masukkan baki.

## Kertas macet di baki 550 lembar(opsional)

1 Buka pintu D.

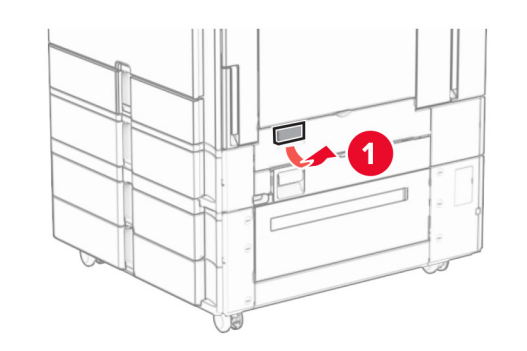

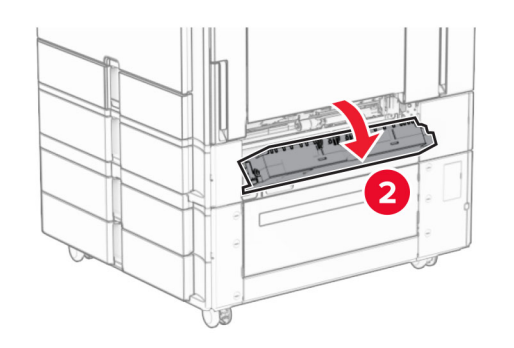

2 Keluarkan kertas yang macet.

**Catatan:** Pastikan semua sobekan kertas dikeluarkan.

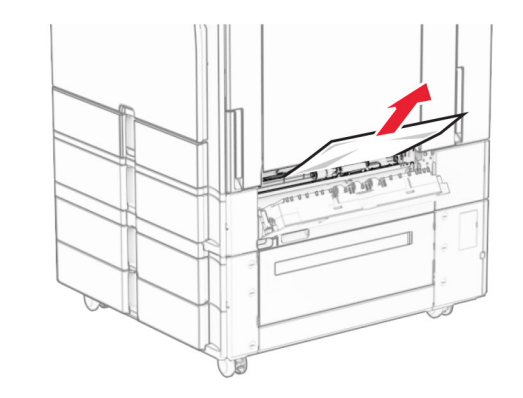

- 3 Tutup pintu.
- 4 Tarik keluar baki 550 lembar (opsional)

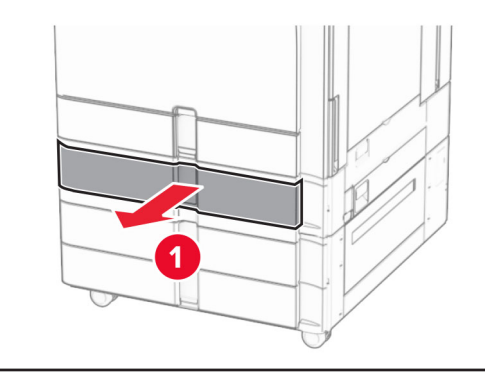

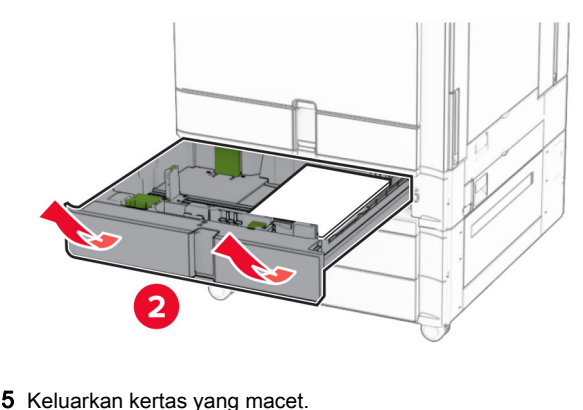

Catatan: Pastikan semua sobekan kertas dikeluarkan.

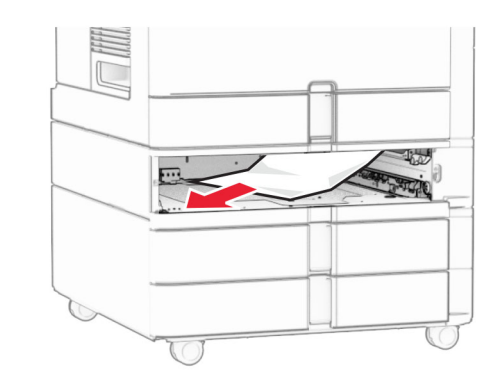

**6** Masukkan baki.

### Kemacetan kertas di pengumpan serba guna

- 1 Keluarkan kertas dari feeder multiguna.
- 2 Keluarkan kertas yang macet.

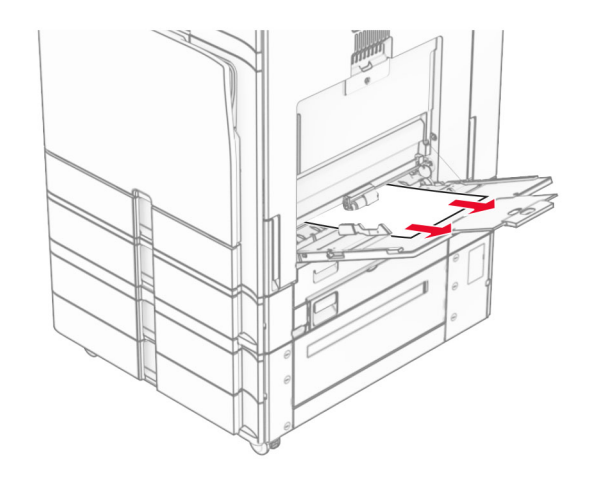

## Kertas macet di baki duo 550 lembar

1 Buka pintu E.

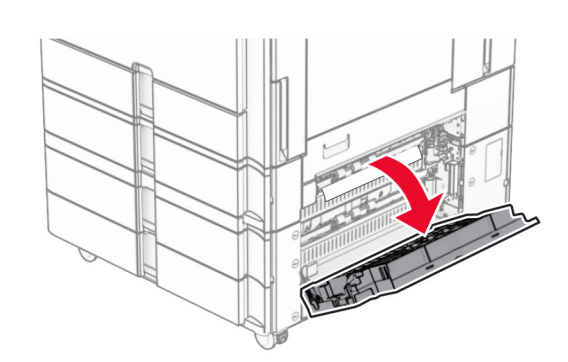

2 Keluarkan kertas macet di pintu E.

**Catatan:** Pastikan semua sobekan kertas dikeluarkan.

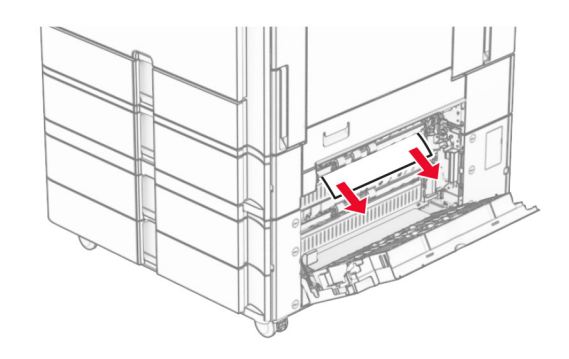

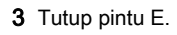

4 Tarik keluar baki 3.

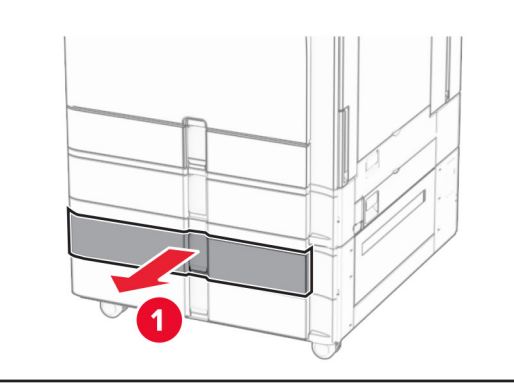

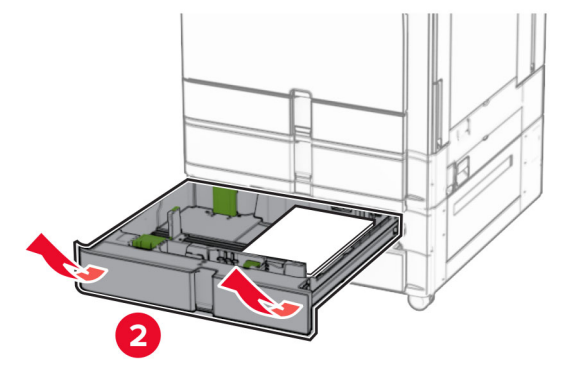

5 Keluarkan kertas yang macet.

**Catatan:** Pastikan semua sobekan kertas dikeluarkan.

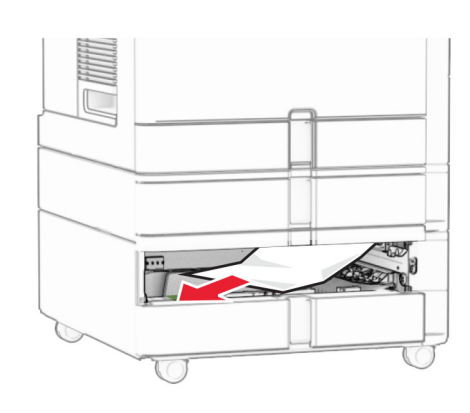

6 Masukkan baki 3.

**7** Ulangi langkah 4 hingga langkah 6 untuk baki 4.

## Kertas macet di baki tandem 2000lembar

1 Buka pintu E.

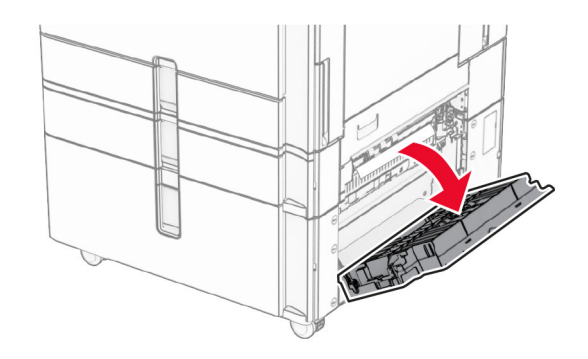

2 Keluarkan kertas macet di pintu E.

Catatan: Pastikan semua sobekan kertas dikeluarkan.

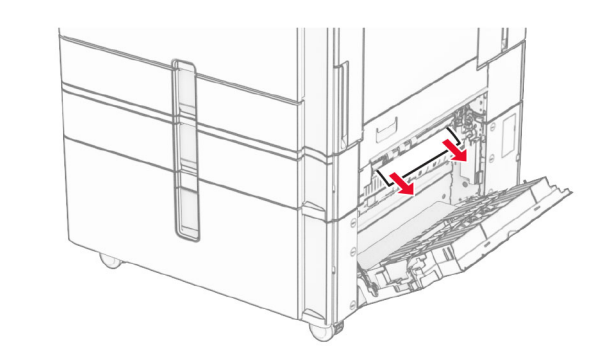

3 Tutup pintu E.

## Kertas macet di baki 1500 lembar

1 Buka pintu K.

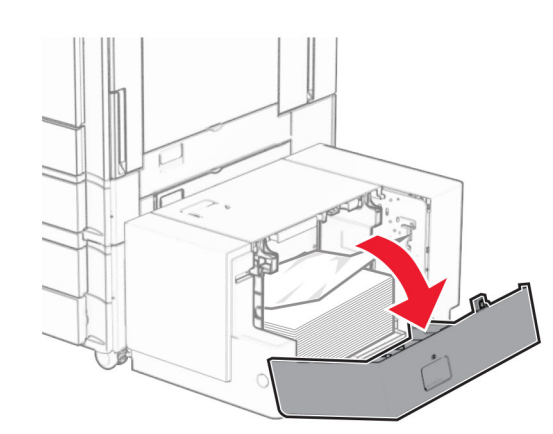

2 Keluarkan kertas yang macet.

**Catatan:** Pastikan semua sobekan kertas dikeluarkan.

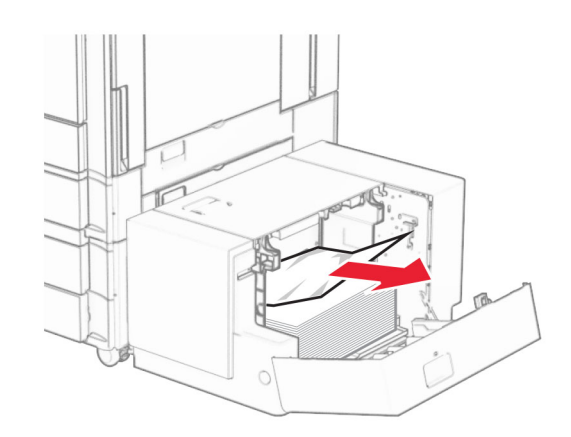

3 Tutup pintu K.

### **4** Pegang gagang J, lalu geser baki ke kanan.

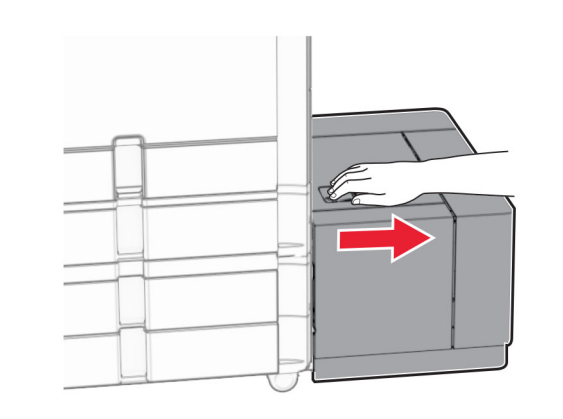

5 Keluarkan kertas yang macet.

**Catatan:** Pastikan semua sobekan kertas dikeluarkan.

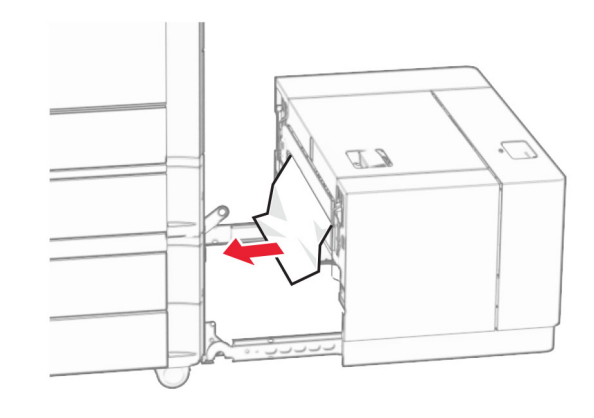

6 Kembalikan baki ke tempatnya.

### Kertas macet di pintu B

1 Buka pintu B.

AWAS—PERMUKAAN PANAS: Bagian dalam printer mungkin panas. Untuk mengurangi risiko cedera akibat komponen panas, biarkan permukaan berubah dingin sebelum menyentuhnya.

Peringatan—Dapat Menimbulkan Kerusakan: Untuk mencegah kerusakan akibat arus elektrostatis, sentuh rangka besi printer yang terbuka sebelum mengakses atau menyentuh area interior printer.

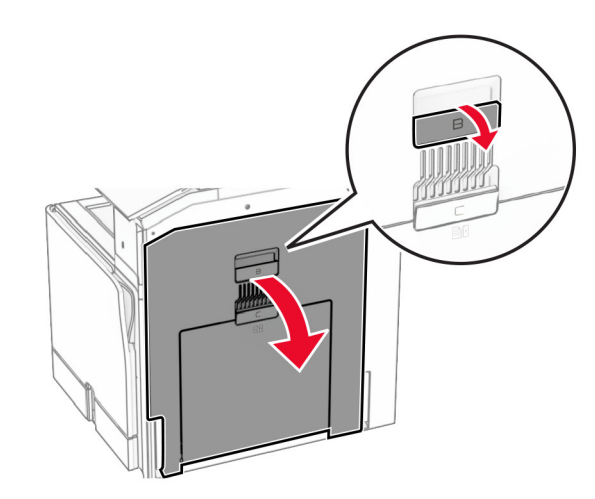

 $\,2\,$  Keluarkan kertas macet di lokasi-lokasi berikut:

**Catatan:** Pastikan semua sobekan kertas dikeluarkan.

**•** Di atas fuser

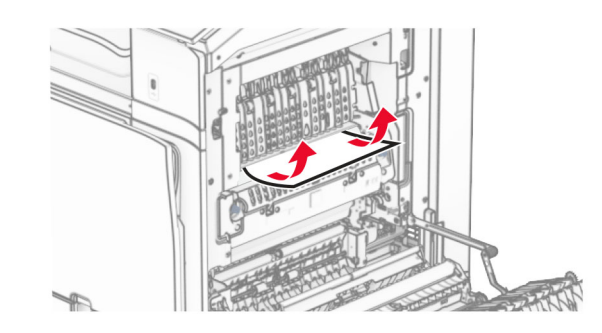

• Di dalam fuser

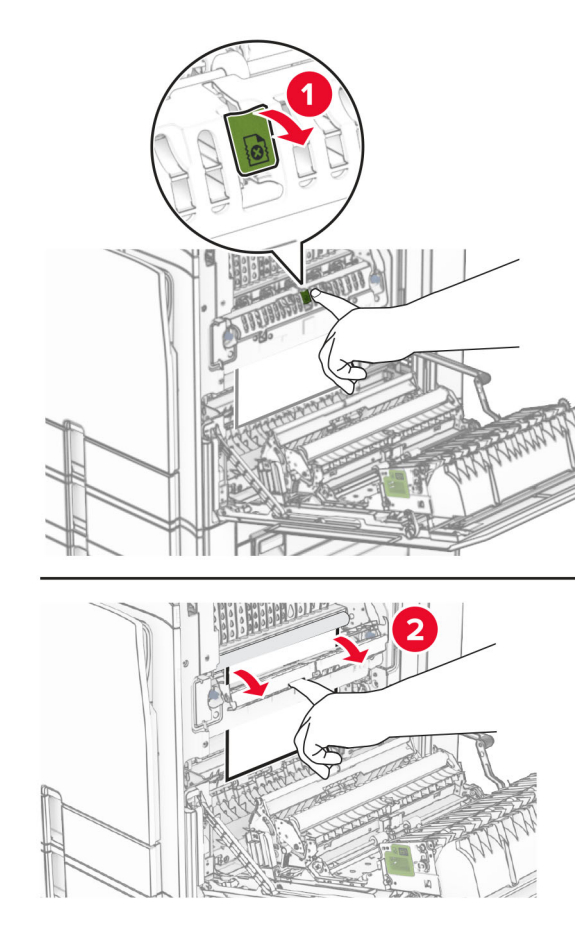

Di dalam fuser **•** Di bawah fuser

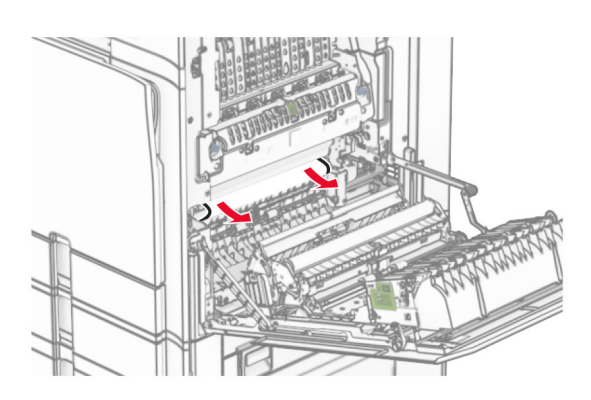

**•** Di bawah roller keluar keranjang standar

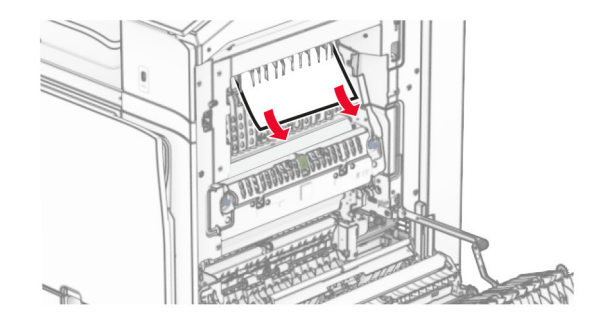

**•** Di unit dupleks

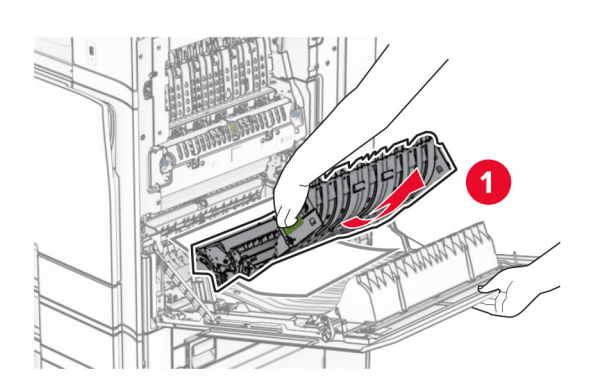

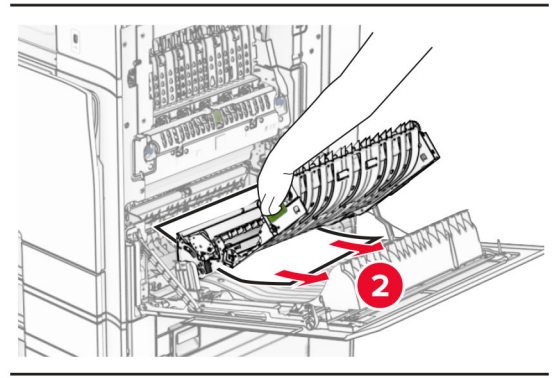

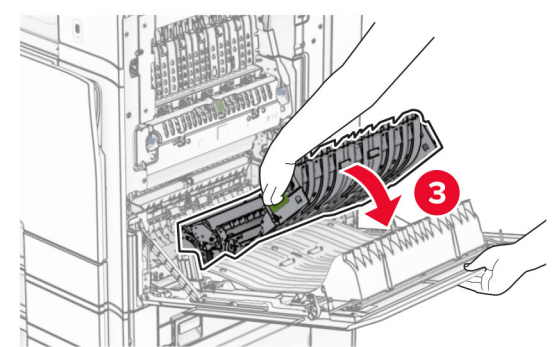

3 Tutup pintu B.

## Kertas macet di keranjang standar

1 Keluarkan kertas dari keranjang standar

**2** Keluarkan kertas yang macet.

**Catatan:** Pastikan semua sobekan kertas dikeluarkan.

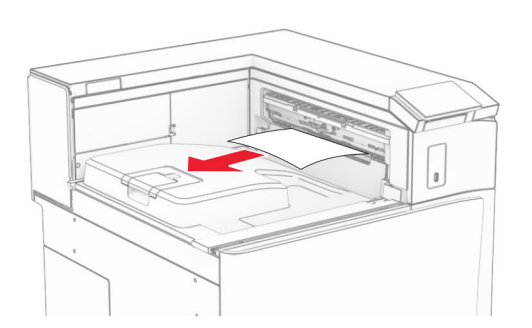

## Kertas macet di lis stapler

1 Keluarkan kertas macet di keranjang lis stapler.

**Catatan:** Pastikan semua sobekan kertas dikeluarkan.

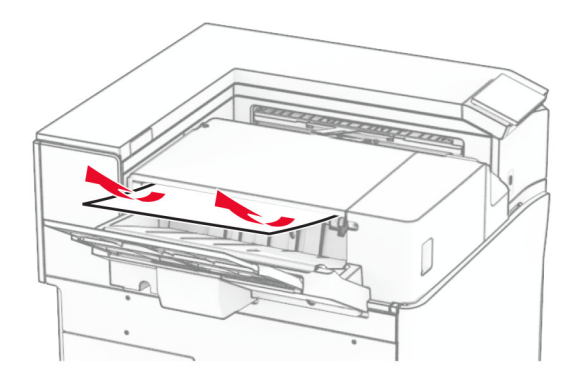

2 Pegang gagang F, lalu geser lis stapler ke kiri.

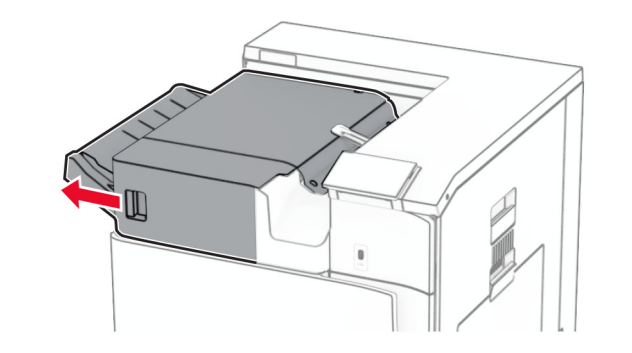

3 Buka pintu R1, lalu putar kenop R2 searah jarum jam.

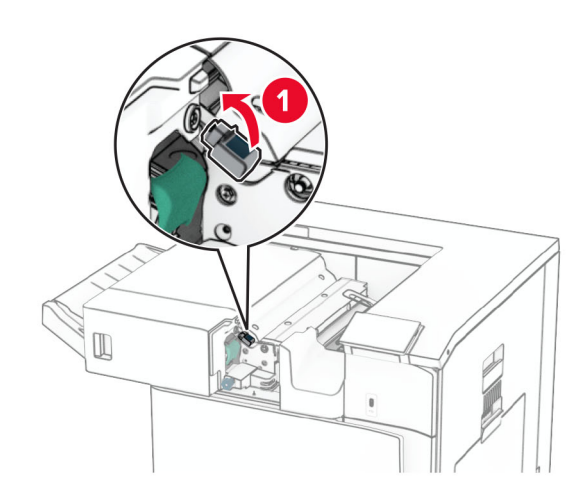

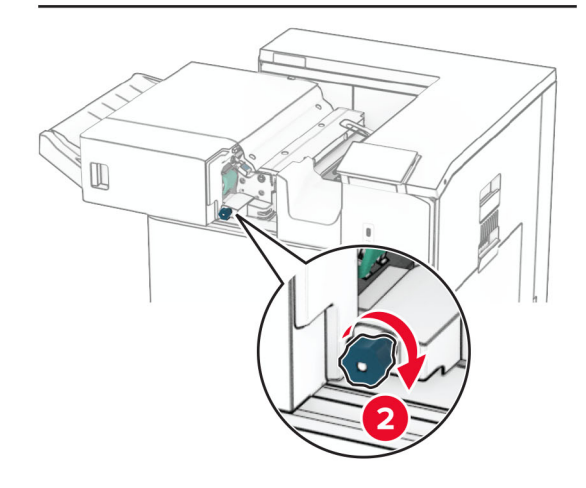

4 Keluarkan kertas yang macet.

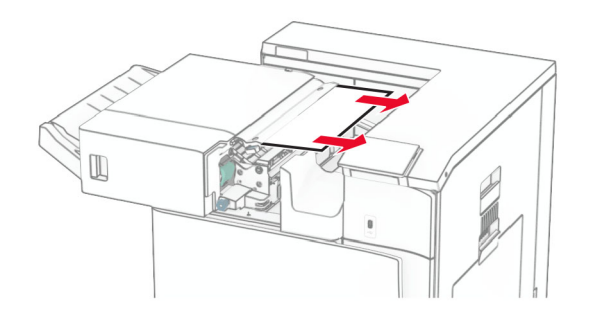

- 5 Tutup pintu R1.
- $\,6\,$  Keluarkan kertas macet roller keluar keranjang standar.
	- **Catatan:** Pastikan semua sobekan kertas dikeluarkan.

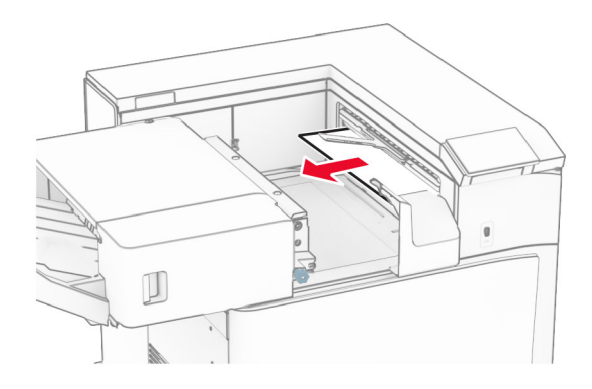

#### 7 Kembalikan lis stapler ke tempatnya.

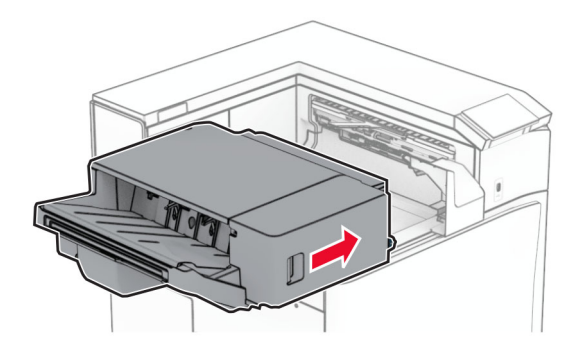

### Kertas macet di penyalur kertas dengan opsi lipatan

1 Keluarkan kertas yang macet.

**Catatan:** Pastikan semua sobekan kertas dikeluarkan.

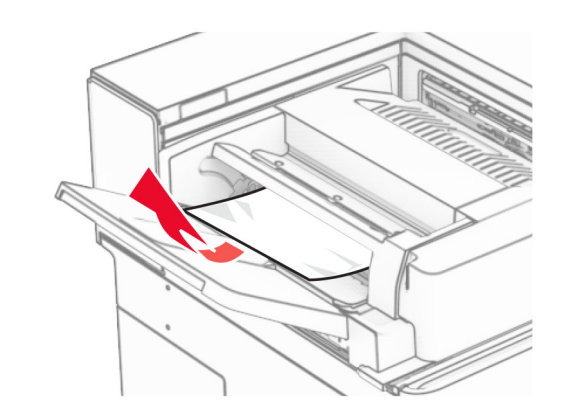

2 Buka pintu F.

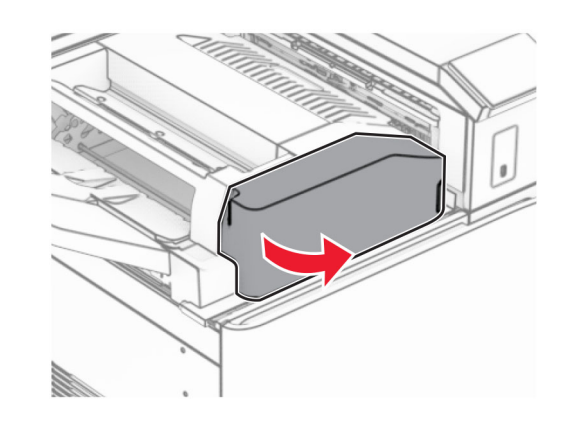

3 Angkat gagang N4.

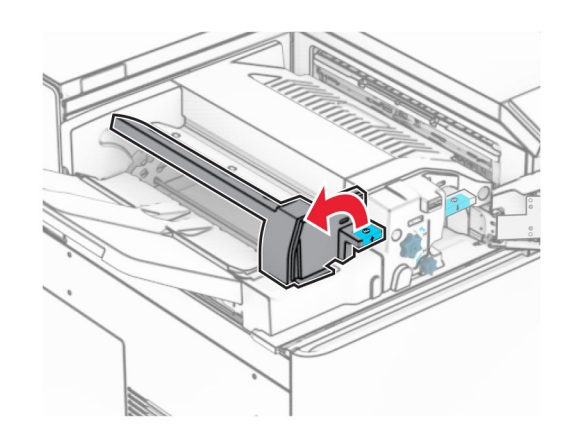

4 Angkat gagang N5.

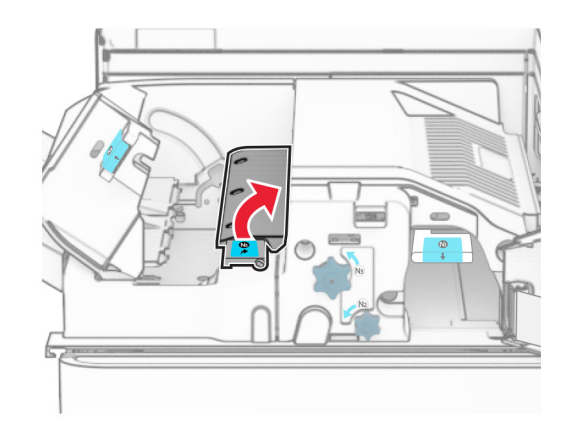

5 Keluarkan kertas yang macet.

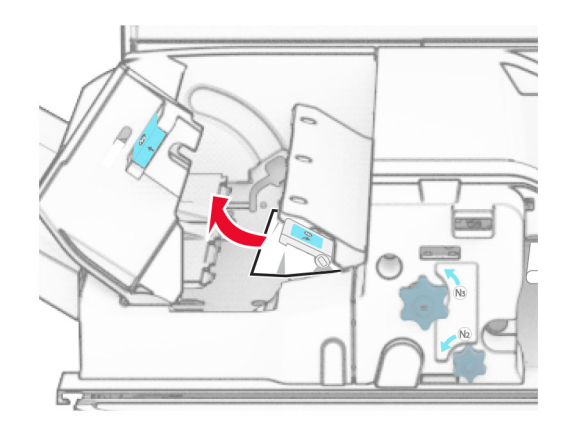

6 Tutup gagang N5, lalu tutup gagang N4.

### 7 Tekan gagang N1.

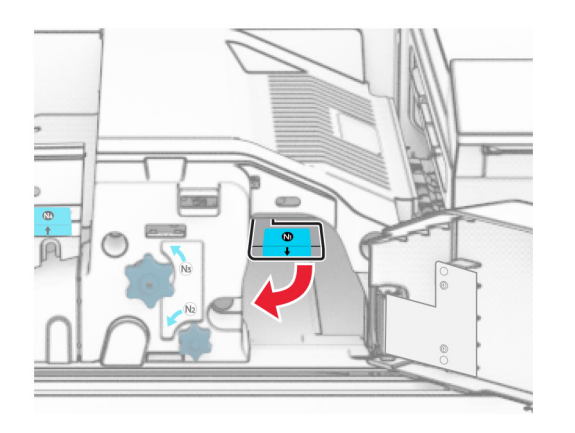

8 Putar kenop N2 berlawanan arah jarum jam.

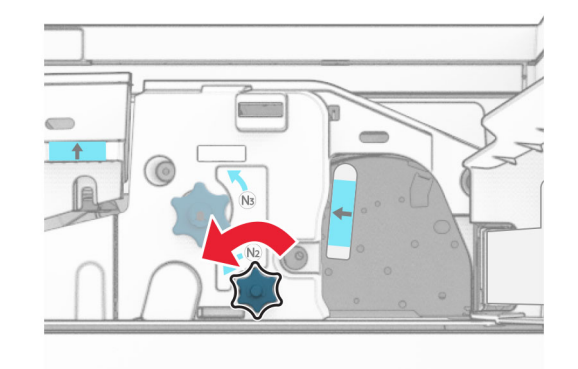

**9** Keluarkan kertas yang macet.

Peringatan—Dapat Menimbulkan Kerusakan: Supaya printer tidak rusak, lepas semua aksesori tangan sebelum mengeluarkan kertas yang macet.

**Catatan:** Pastikan semua sobekan kertas dikeluarkan.

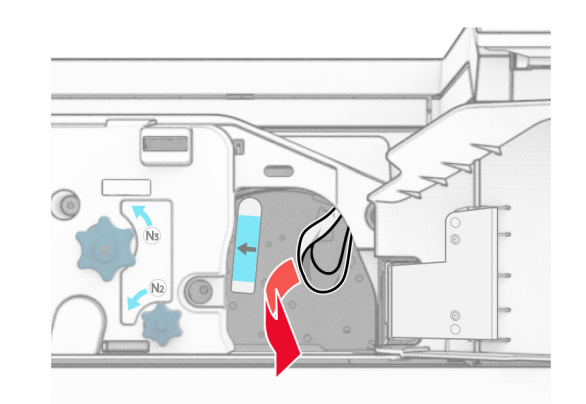

10 Kembalikan posisi gagang N1.

11 Tutup pintu F.

### Kertas macet pada lis lubang stapler

#### Jika printer telah diatur dengan penyalur kertas, lakukan hal-hal di bawah ini:

1 Keluarkan kertas macet di keranjang 1.

### Catatan:

- **•** Pastikan semua sobekan kertas dikeluarkan.
- **•** Jangan mengeluarkan halaman cetak yang ada di pengumpul staple agar tidak ada halaman yang hilang.

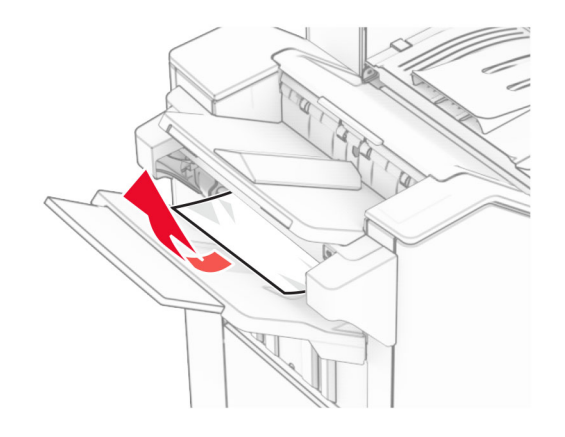

2 Keluarkan kertas macet di keranjang standar finisher.

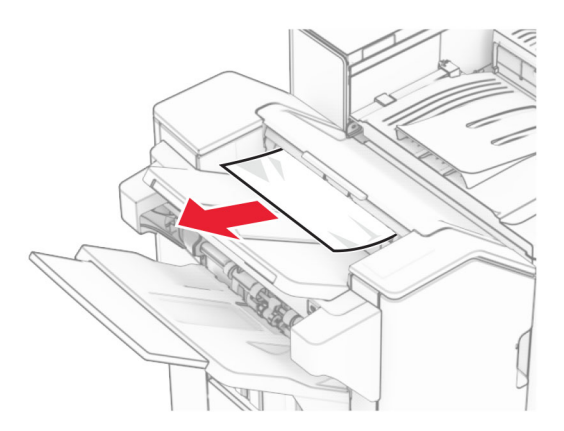

**3** Keluarkan kertas macet di keranjang 2.

**Catatan:** Pastikan semua sobekan kertas dikeluarkan.

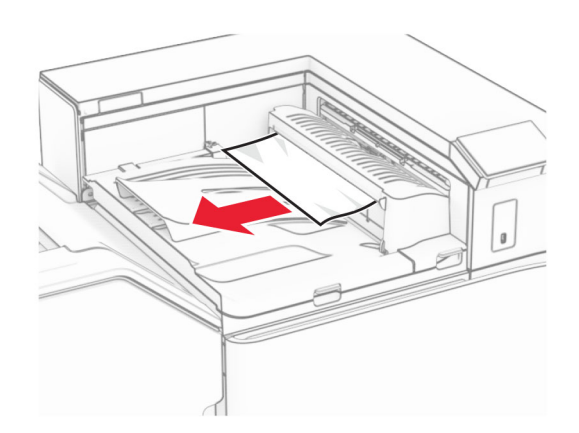

4 Buka pintu penyalur kertas, lalu keluarkan kertas yang macet. **Catatan:** Pastikan semua sobekan kertas dikeluarkan.

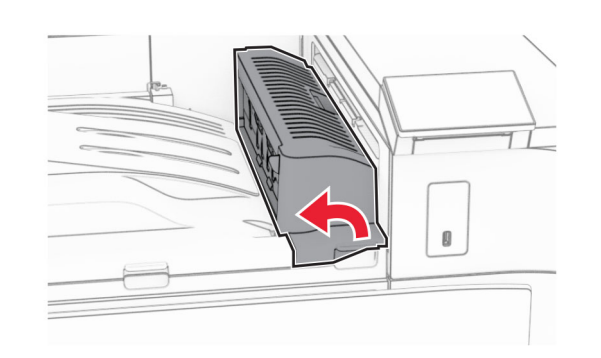

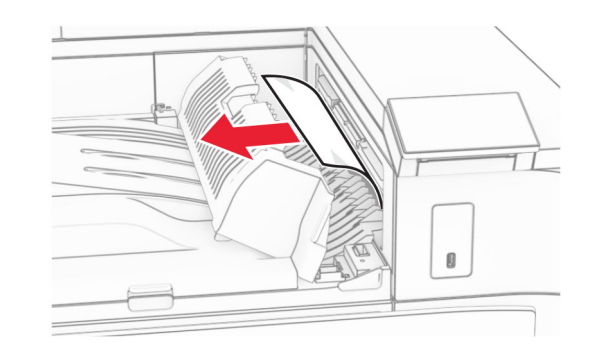

- 5 Tutup pintu penyalur kertas G.
- $6$  Buka pintu I, buka pintu R1, lalu keluarkan kertas yang macet.

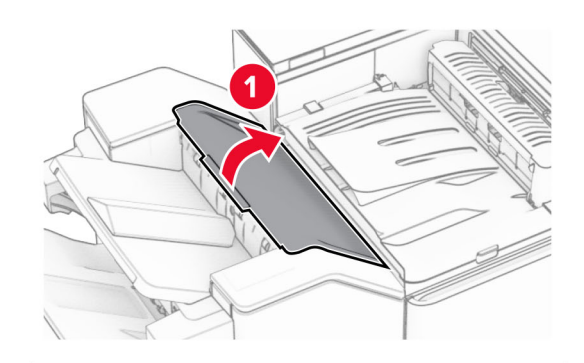

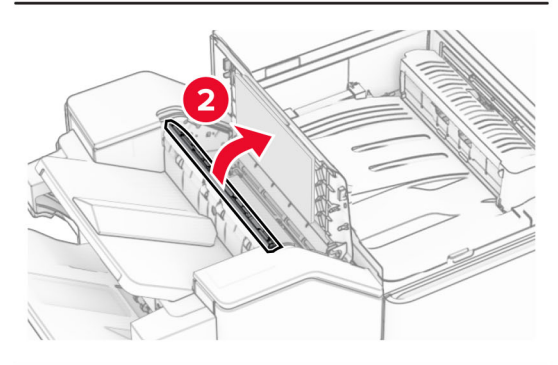

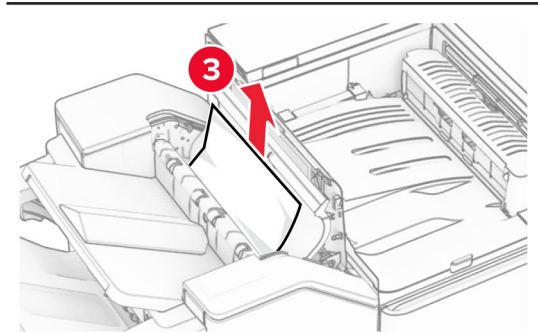

7 Tutup pintu R1, lalu tutup pintu I.

#### 8 Buka pintu penyalur kertas F.

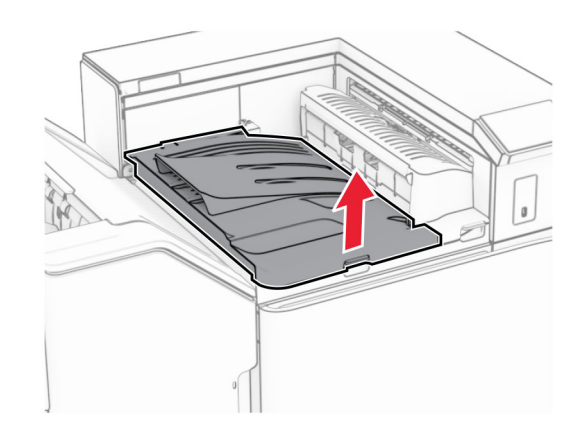

#### 9 Buka pintu H.

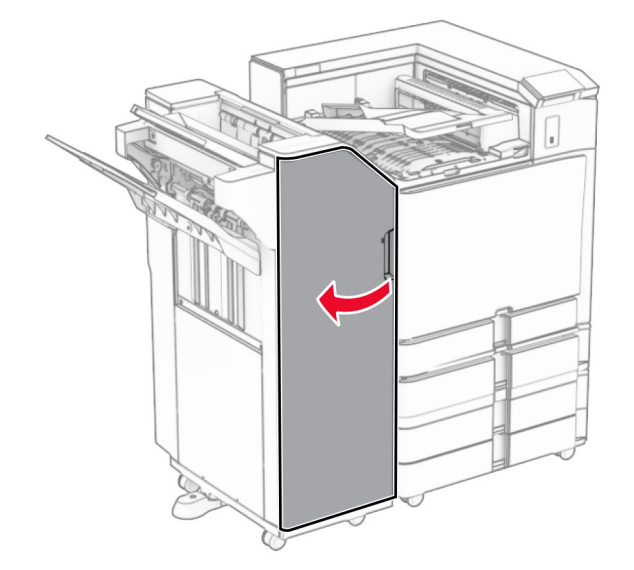

#### **10** Angkat gagang R4.

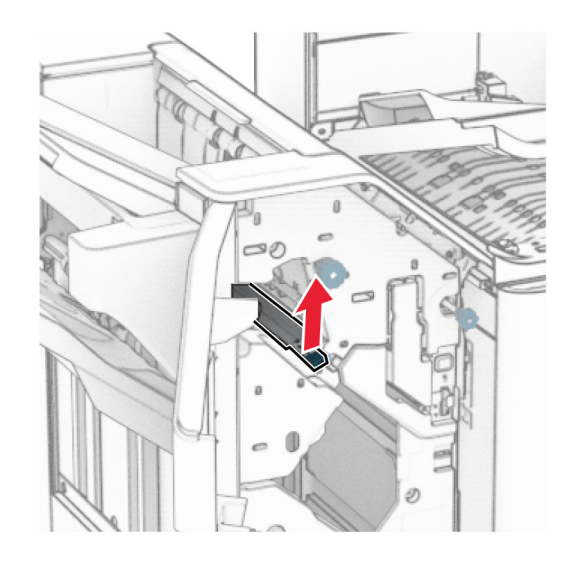

11 Putar kenop R3 berlawanan arah jarum jam, lalu keluarkan kertas yang macet di keranjang 1.

**Catatan:** Pastikan semua sobekan kertas dikeluarkan.

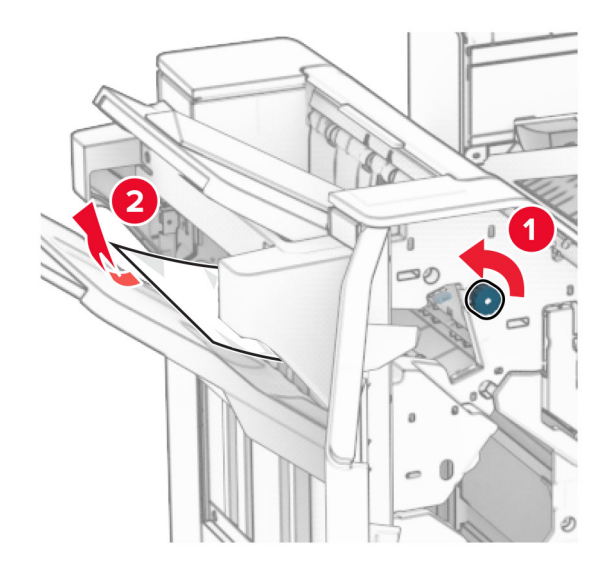

**12** Putar kenop R2 berlawanan arah jarum jam, lalu keluarkan kertas yang macet di pintu penyalur kertas F.

**Catatan:** Pastikan semua sobekan kertas dikeluarkan.

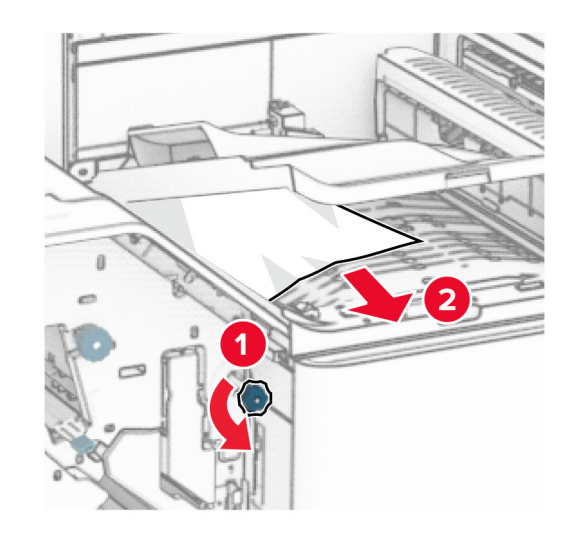

- 13 Tutup pintu penyalur kertas F.
- 14 Putar balik gagang R4 ke posisinya semula.
- 15 Tutup pintu H.

#### Jika printer telah diatur dengan penyalur kertas plus opsi lipatan, lakukan hal-hal di bawah ini:

1 Keluarkan kertas macet di keranjang 1.

- **•** Pastikan semua sobekan kertas dikeluarkan.
- **•** Jangan mengeluarkan halaman cetak yang ada di pengumpul staple agar tidak ada halaman yang hilang.

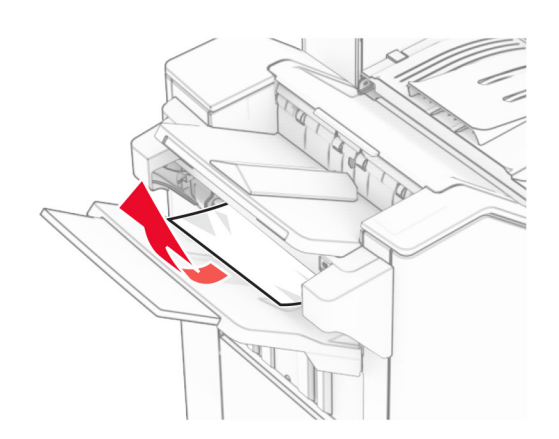

2 Keluarkan kertas macet di keranjang standar finisher.

**Catatan:** Pastikan semua sobekan kertas dikeluarkan.

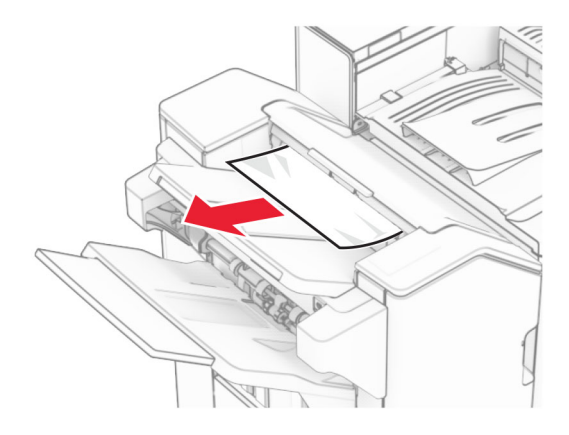

3 Keluarkan kertas macet di keranjang 2.

**Catatan:** Pastikan semua sobekan kertas dikeluarkan.

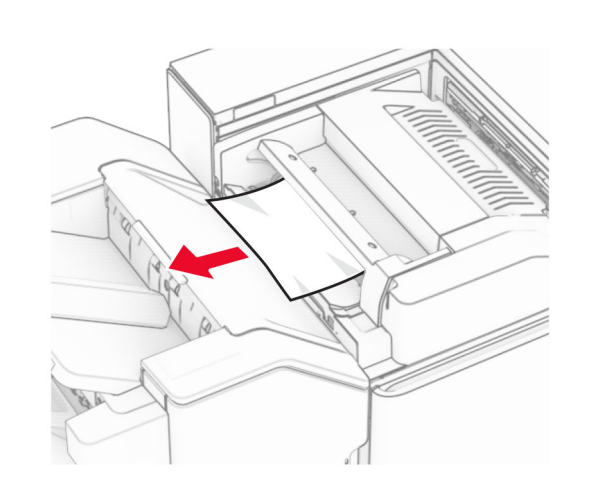

4 Buka pintu F.

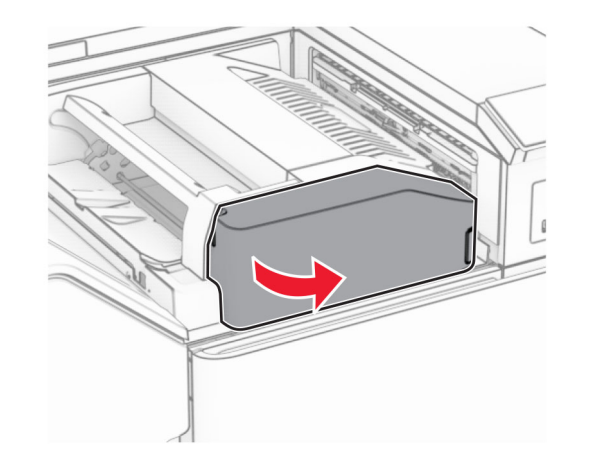

5 Buka pintu N4.

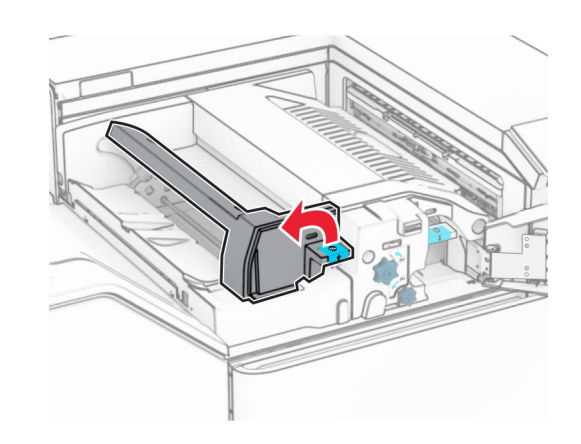

6 Buka pintu N5.

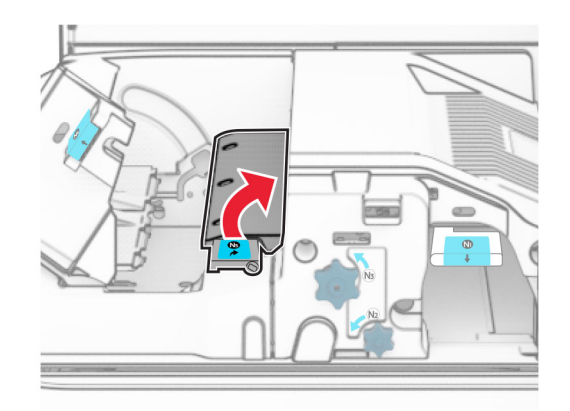

7 Buka pintu H.

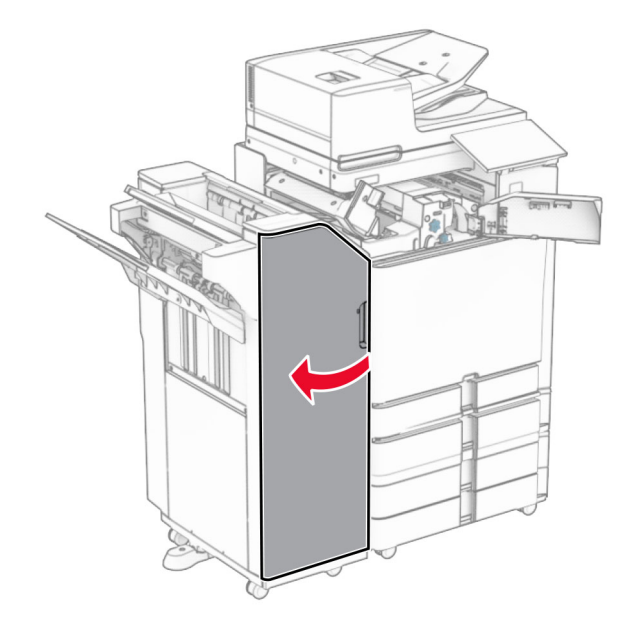

8 Angkat gagang R4.

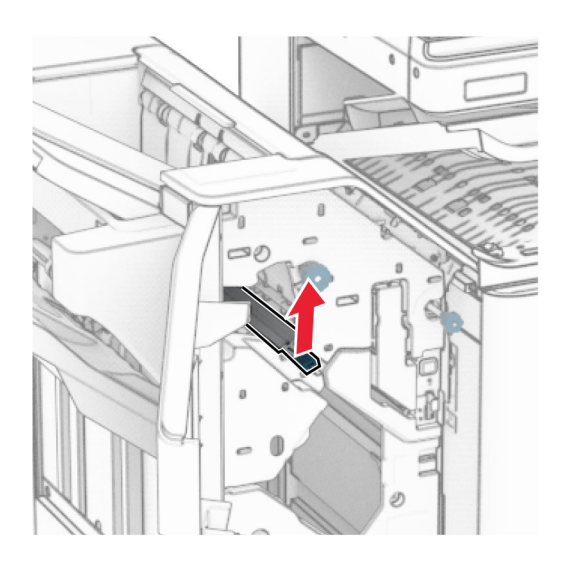

9 Putar kenop R3 berlawanan arah jarum jam, lalu keluarkan kertas yang macet di keranjang 1.

#### Catatan: Pastikan semua sobekan kertas dikeluarkan.

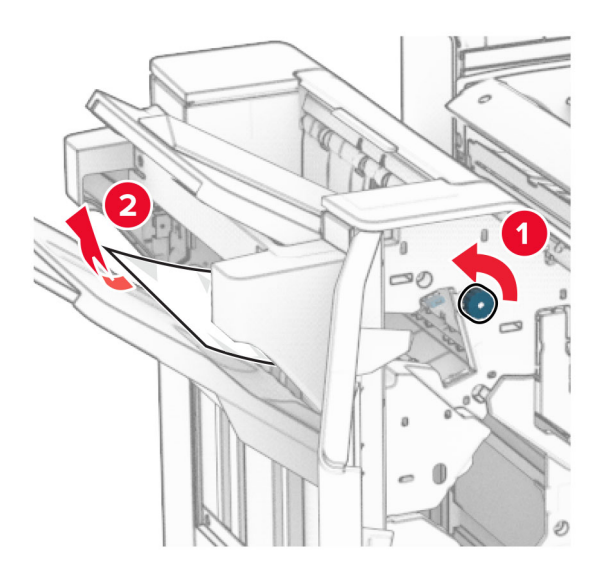

10 Putar gagang R2 berlawanan arah jarum jam, lalu keluarkan kertas yang macet di antara pintu N4 dan N5.

**Catatan:** Pastikan semua sobekan kertas dikeluarkan.

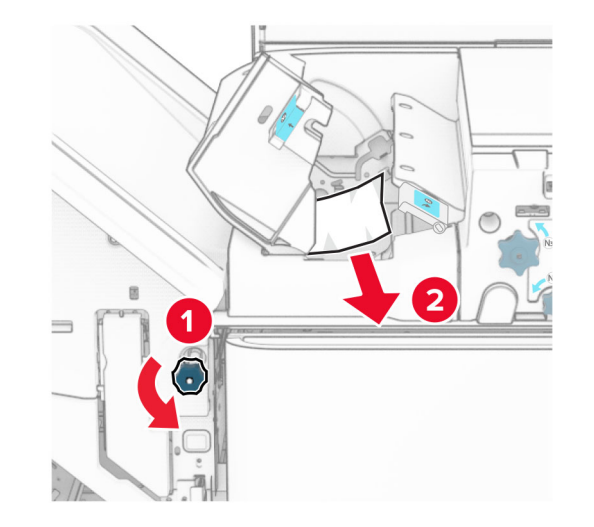

11 Buka pintu B.

AWAS—PERMUKAAN PANAS: Bagian dalam printer mungkin panas. Untuk mengurangi risiko cedera akibat komponen panas, biarkan permukaan berubah dingin sebelum menyentuhnya.

Peringatan—Dapat Menimbulkan Kerusakan: Untuk mencegah kerusakan akibat arus elektrostatis, sentuh rangka besi printer yang terbuka sebelum mengakses atau menyentuh area interior printer.

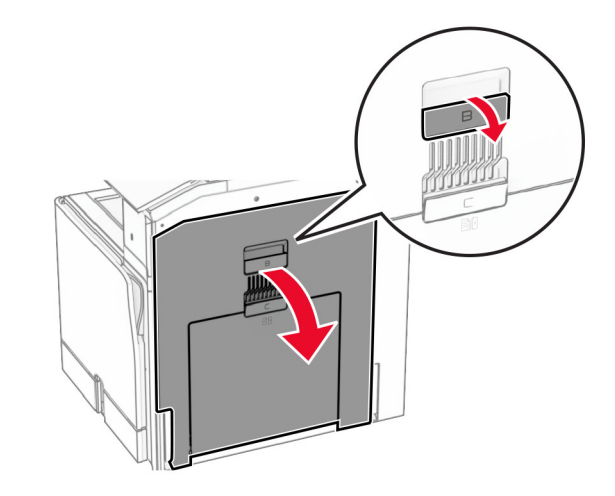

**12** Keluarkan kertas macet di bawah roller keluar keranjang standar.

Catatan: Pastikan semua sobekan kertas dikeluarkan.

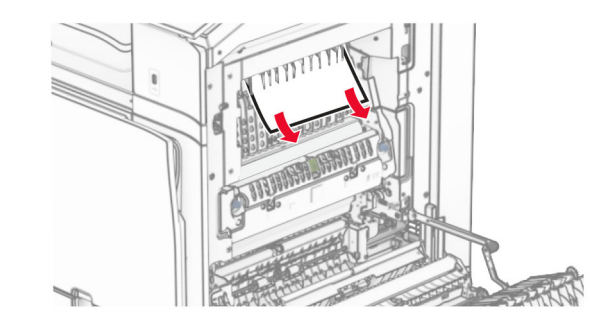

13 Tutup pintu B.

### **14** Tekan gagang N1.

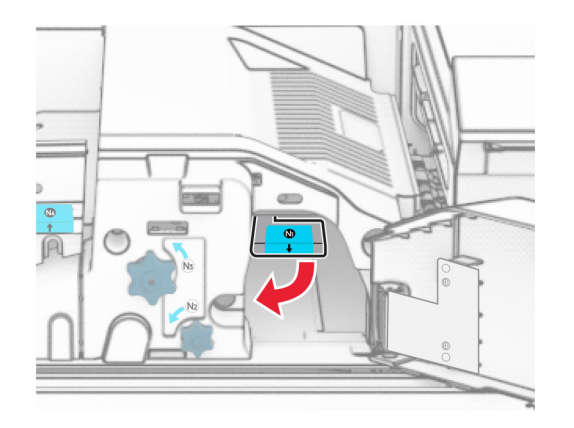

**15** Putar kenop N2 berlawanan arah jarum jam.

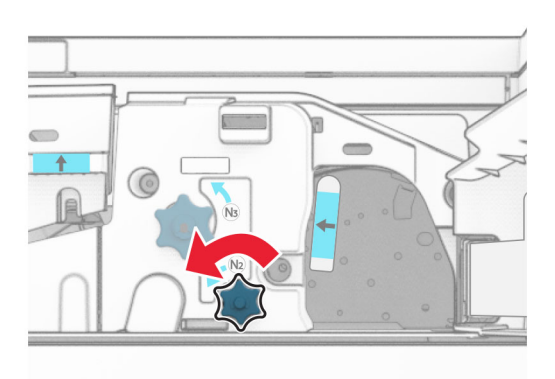

16 Keluarkan kertas yang macet.

Peringatan—Dapat Menimbulkan Kerusakan: Supaya printer tidak rusak, lepas semua aksesori tangan sebelum mengeluarkan kertas yang macet.

**Catatan:** Pastikan semua sobekan kertas dikeluarkan.

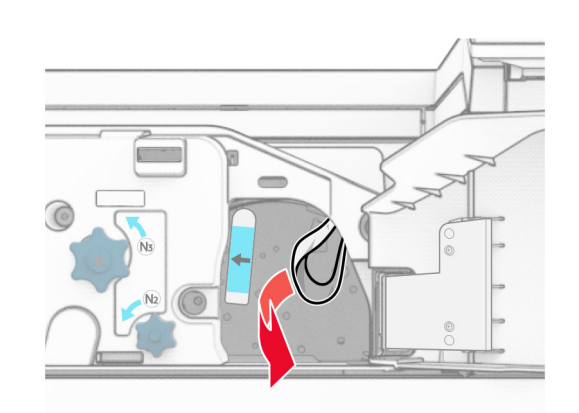

- 17 Kembalikan posisi gagang N1.
- 18 Tutup gagang N5, lalu tutup gagang N4.
- 19 Tutup pintu F.
- 20 Putar balik gagang R4 ke posisinya semula.
- 21 Tutup pintu H.

### Kertas macet di lis buklet

#### Jika printer telah diatur dengan penyalur kertas, lakukan hal-hal di bawah ini:

1 Keluarkan kertas macet di keranjang standar finisher.

**Catatan:** Pastikan semua sobekan kertas dikeluarkan.

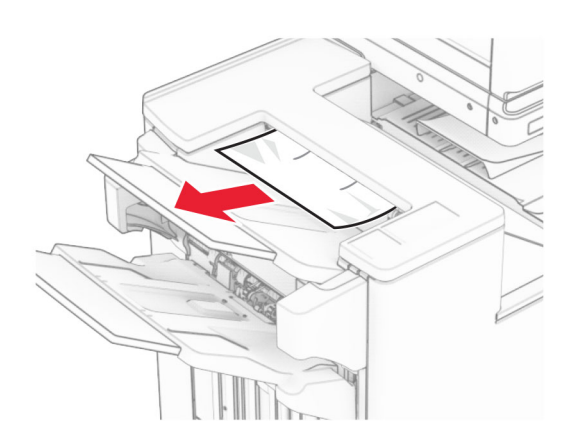

2 Keluarkan kertas macet di keranjang 1.

**Catatan:** Pastikan semua sobekan kertas dikeluarkan.

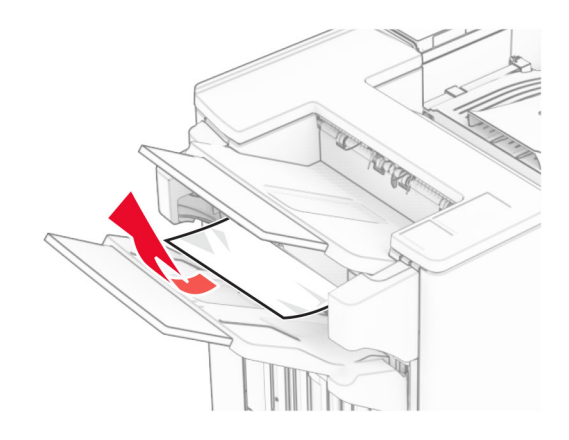

3 Keluarkan kertas macet di keranjang 1.

- **•** Pastikan semua sobekan kertas dikeluarkan.
- **•** Jangan mengeluarkan halaman cetak yang ada di pengumpul staple agar tidak ada halaman yang hilang.

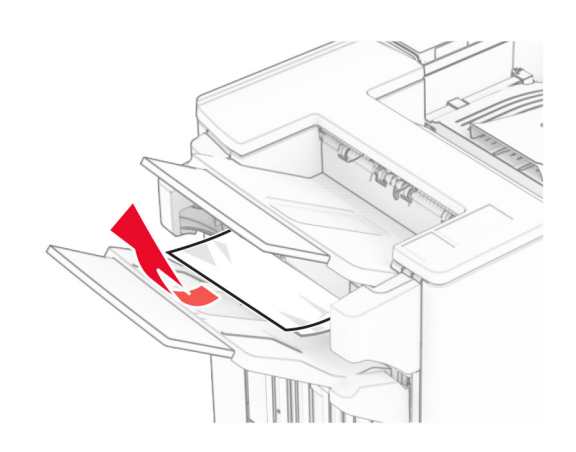

4 Keluarkan kertas macet di keranjang 3.

**Catatan:** Pastikan semua sobekan kertas dikeluarkan.

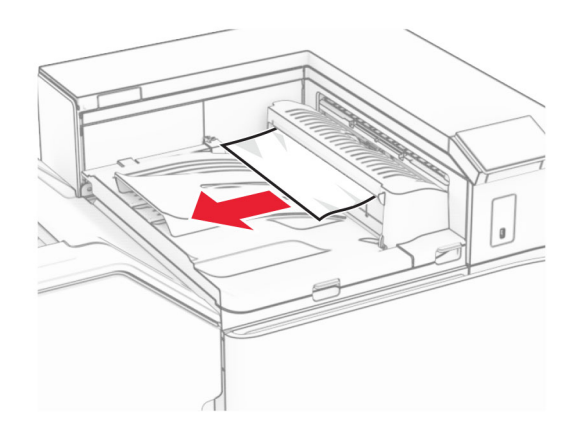

5 Buka pintu penyalur kertas, lalu keluarkan kertas yang macet. **Catatan:** Pastikan semua sobekan kertas dikeluarkan.

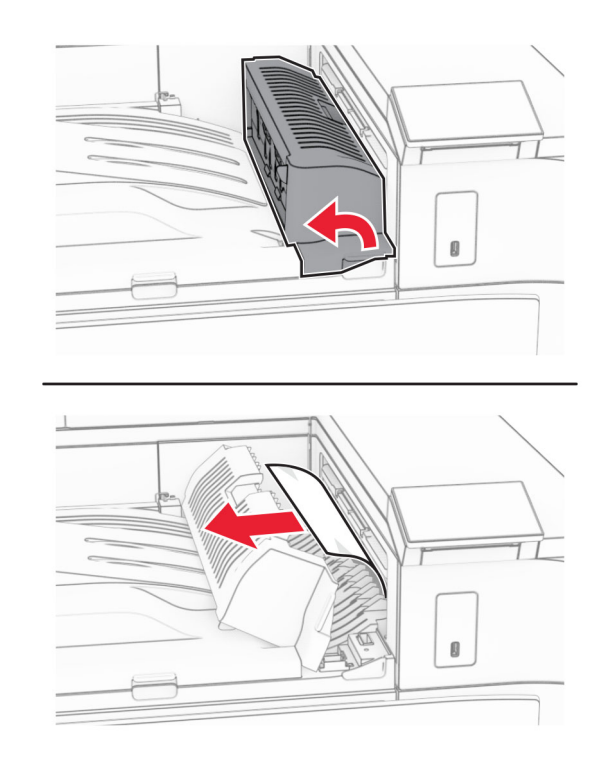

- 6 Tutup pintu penyalur kertas G.
- 7 Buka pintu penyalur kertas F.

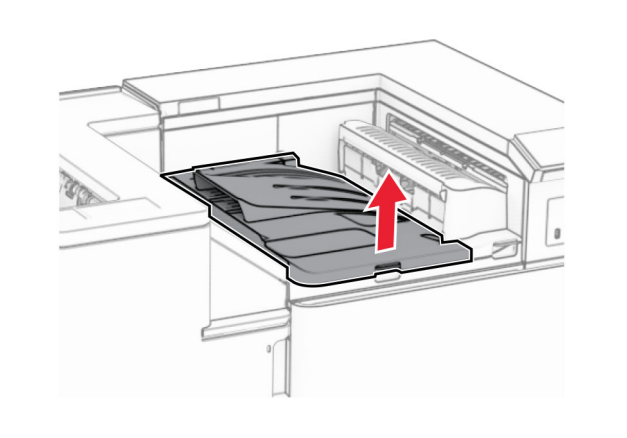

8 Buka pintu H.

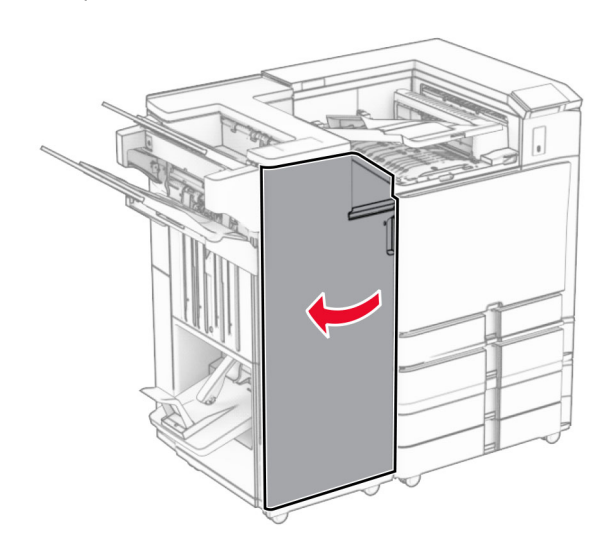

**9** Geser gagang R3 ke kanan, lalu keluarkan kertas yang macet.

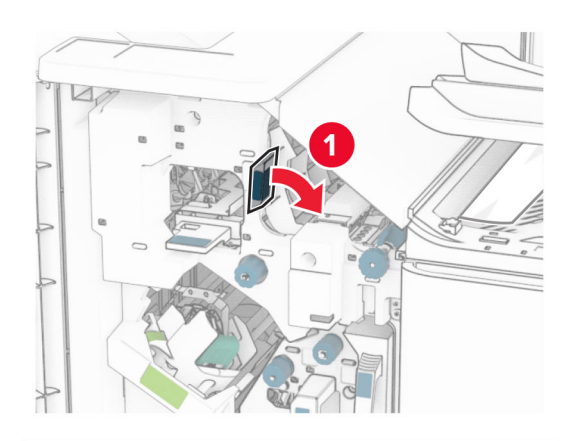

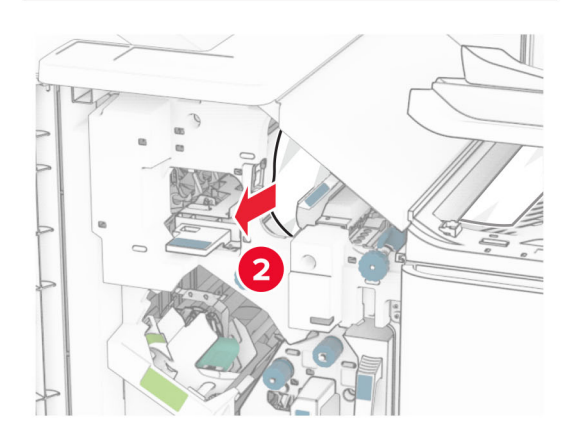

10 Geser gagang R1 ke kiri, putar kenop R2 berlawanan arah jarum jam, lalu keluarkan kertas yang macet.

**Catatan:** Pastikan semua sobekan kertas dikeluarkan.

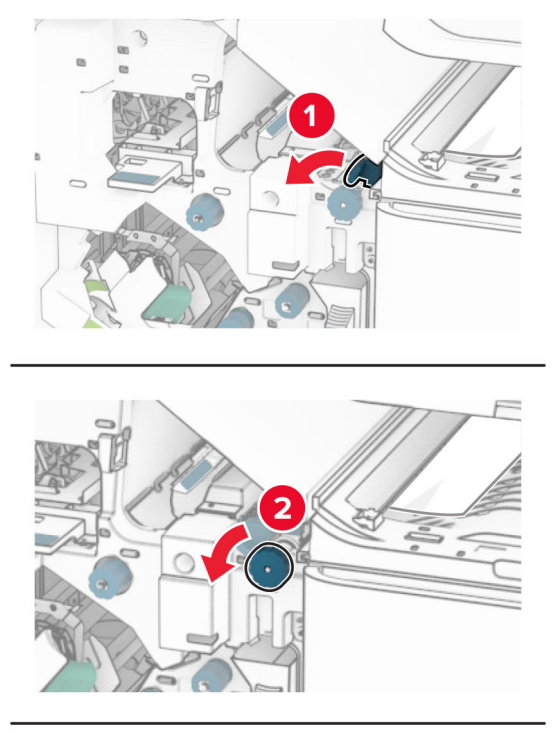

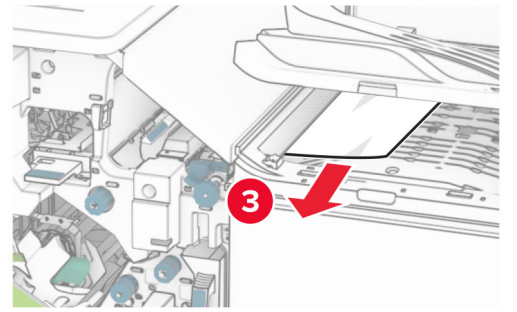

11 Putar kenop R5 berlawanan arah jarum jam, lalu keluarkan kertas yang macet dari keranjang standar finisher.

**Catatan:** Pastikan semua sobekan kertas dikeluarkan.

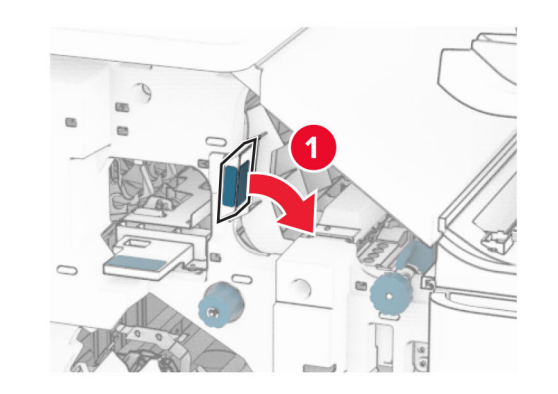

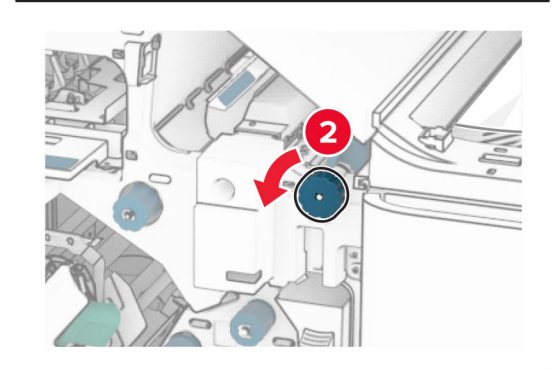

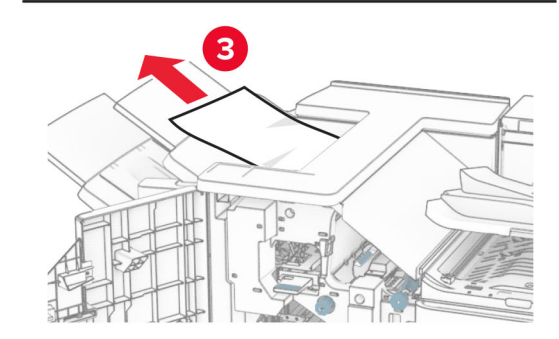

12 Angkat gagang R4, putar kenop R2 berlawanan arah jarum jam, lalu keluarkan kertas yang macet.

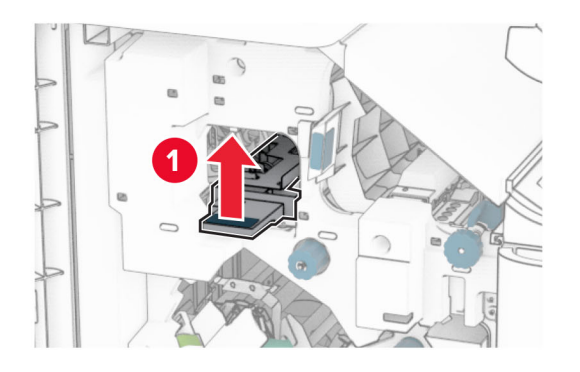

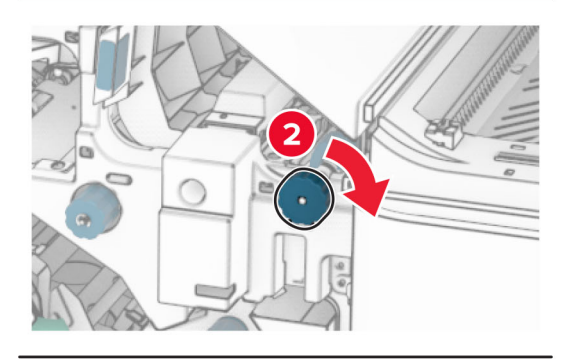

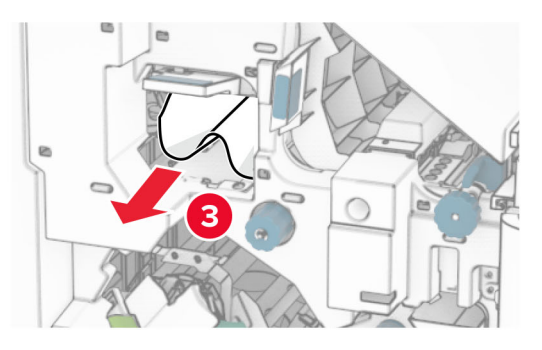

- 13 Tutup pintu penyalur kertas F.
- 14 Putar balik gagang R1, R3, dan R4 ke posisinya semula.
- 15 Tutup pintu H.

#### Jika printer telah diatur dengan penyalur kertas plus opsi lipatan, lakukan hal-hal di bawah ini:

1 Keluarkan kertas macet di keranjang standar finisher.

Catatan: Pastikan semua sobekan kertas dikeluarkan.

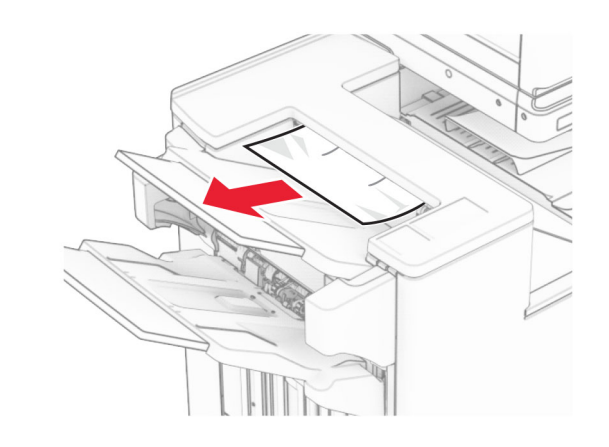

- 2 Keluarkan kertas macet di keranjang 1.
- **Catatan:** Pastikan semua sobekan kertas dikeluarkan.

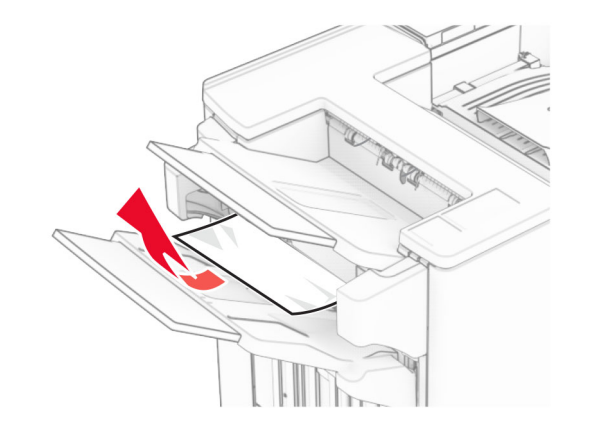

3 Keluarkan kertas macet di keranjang 1.

- **•** Pastikan semua sobekan kertas dikeluarkan.
- **•** Jangan mengeluarkan halaman cetak yang ada di pengumpul staple agar tidak ada halaman yang hilang.

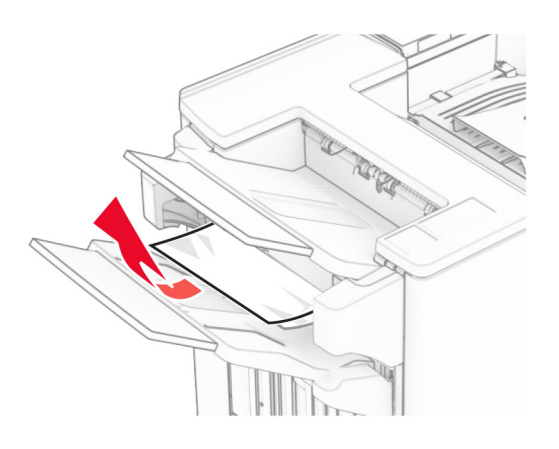

- 4 Keluarkan kertas macet di keranjang 3.
	- **Catatan:** Pastikan semua sobekan kertas dikeluarkan.

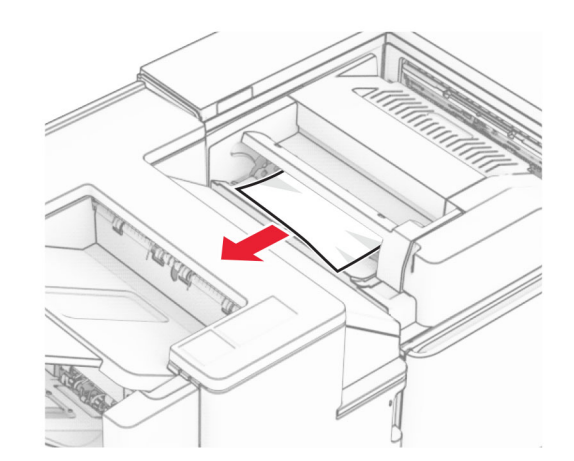

5 Buka pintu F.

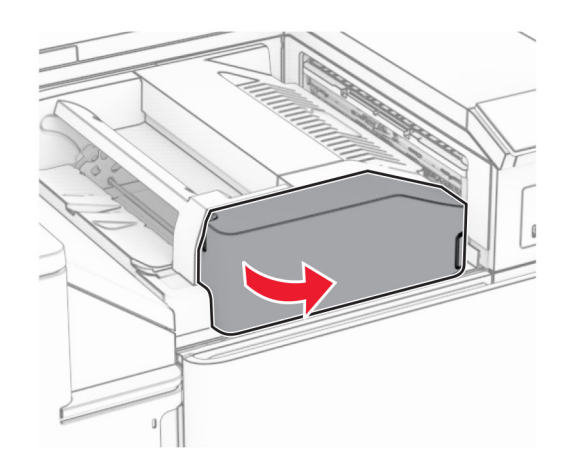

6 Buka pintu H.

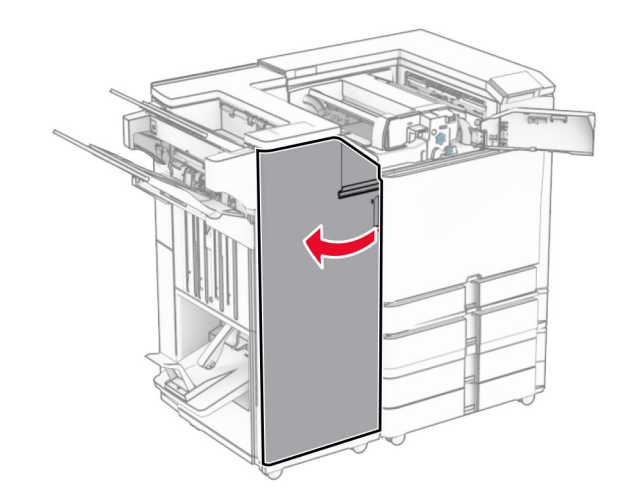

7 Buka pintu N4.

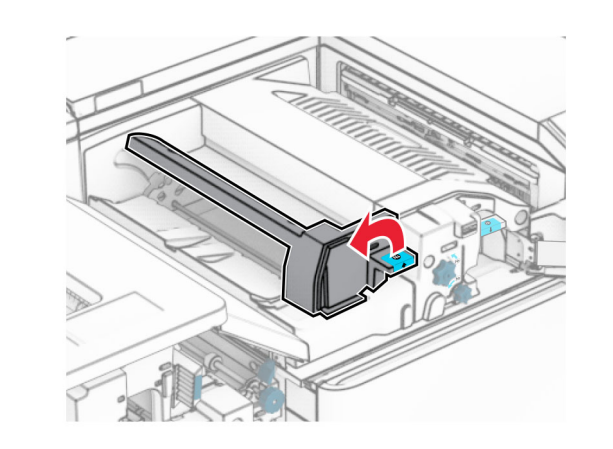

8 Buka pintu N5.

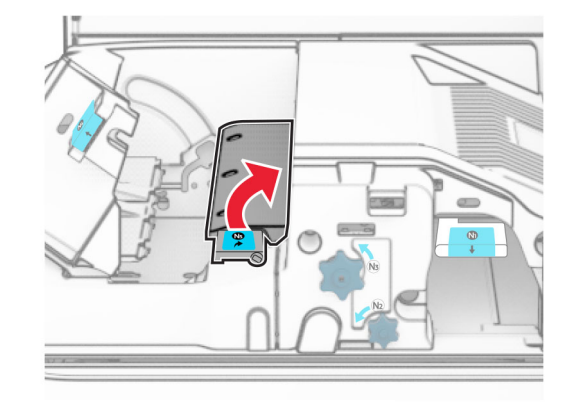

9 Angkat gagang R4.

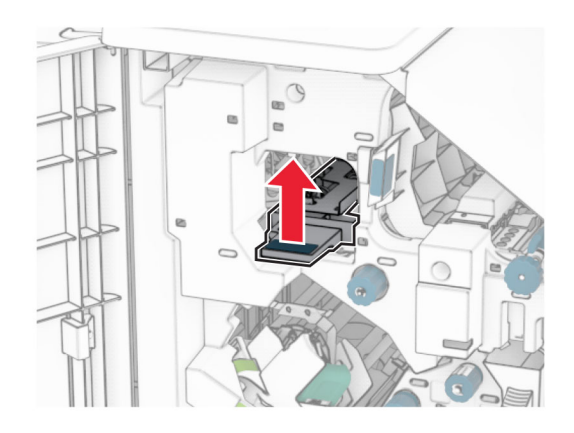

 ${\bf 10}\;$  Putar kenop R2 searah jarum jam, lalu keluarkan kertas yang macet di gagang R4.

**Catatan:** Pastikan semua sobekan kertas dikeluarkan.

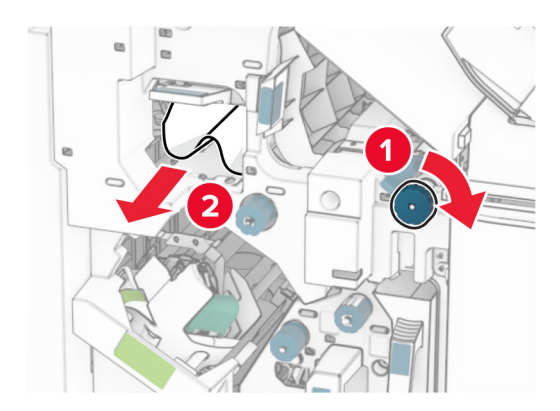

11 Geser gagang R1 ke kiri, putar kenop R2 berlawanan arah jarum jam, lalu keluarkan kertas yang macet di antara pintu N4 dan N5.

Peringatan—Dapat Menimbulkan Kerusakan: Untuk mencegah kerusakan akibat arus elektrostatis, sentuh rangka besi printer yang terbuka sebelum mengakses atau menyentuh area interior printer.

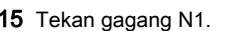

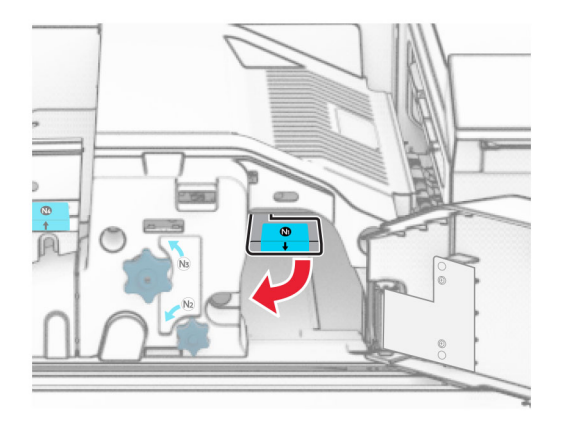

**16** Putar kenop N2 berlawanan arah jarum jam.

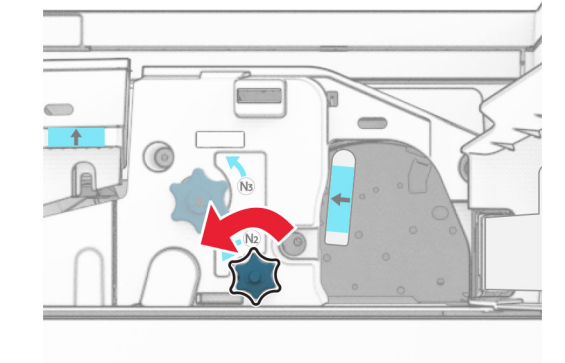

17 Keluarkan kertas yang macet.

Peringatan—Dapat Menimbulkan Kerusakan: Supaya printer tidak rusak, lepas semua aksesori tangan sebelum mengeluarkan kertas yang macet.

**Catatan:** Pastikan semua sobekan kertas dikeluarkan.

12 Buka pintu B.

AWAS—PERMUKAAN PANAS: Bagian dalam printer mungkin panas. Untuk mengurangi risiko cedera akibat komponen panas, biarkan permukaan berubah dingin sebelum menyentuhnya.

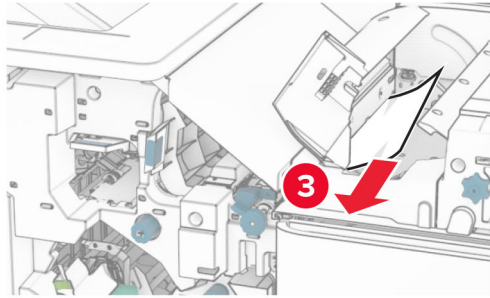

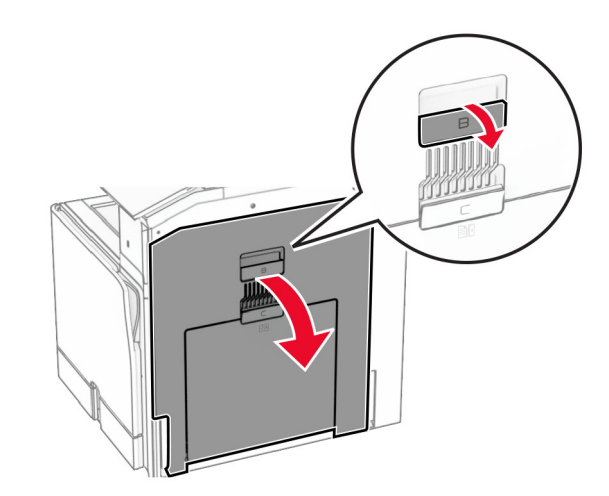

**13** Keluarkan kertas macet di bawah roller keluar keranjang standar. **Catatan:** Pastikan semua sobekan kertas dikeluarkan.

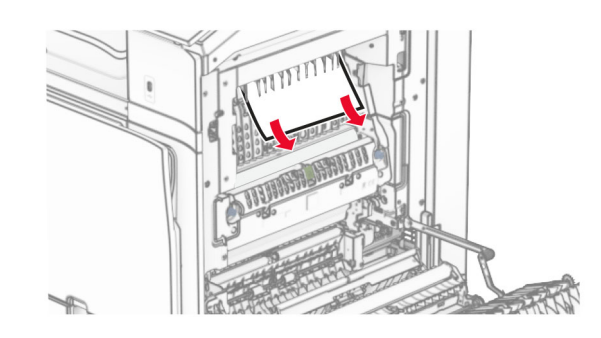

14 Tutup pintu B.

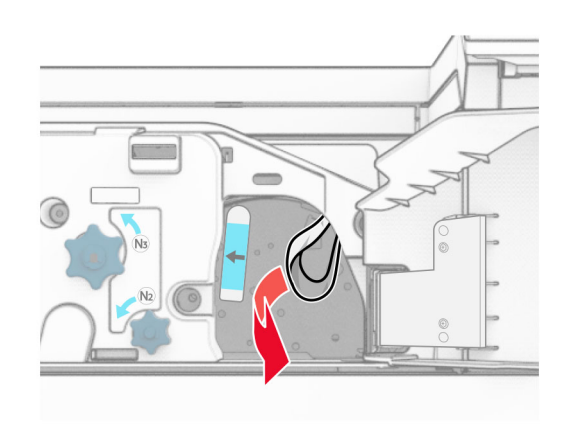

- **18** Kembalikan posisi gagang N1.
- 19 Tutup pintu N5 lalu tutup pintu N4.
- 20 Tutup pintu F.
- 21 Putar balik gagang R1 dan R4 ke posisinya semula.
- 22 Tutup pintu H.

### Kertas macet di lis buklet

- 1 Keluarkan kertas macet di keranjang 2.
	- **Catatan:** Pastikan semua sobekan kertas dikeluarkan.

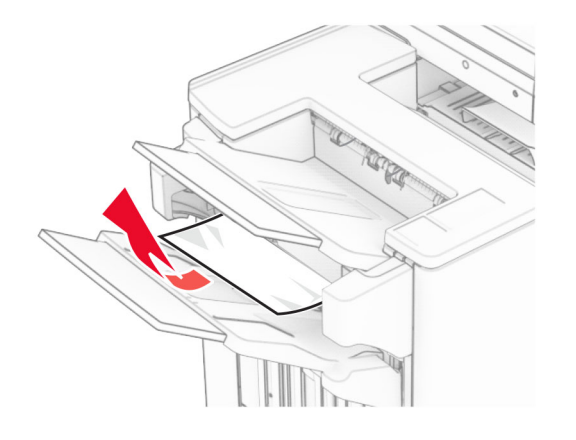

2 Buka pintu H.

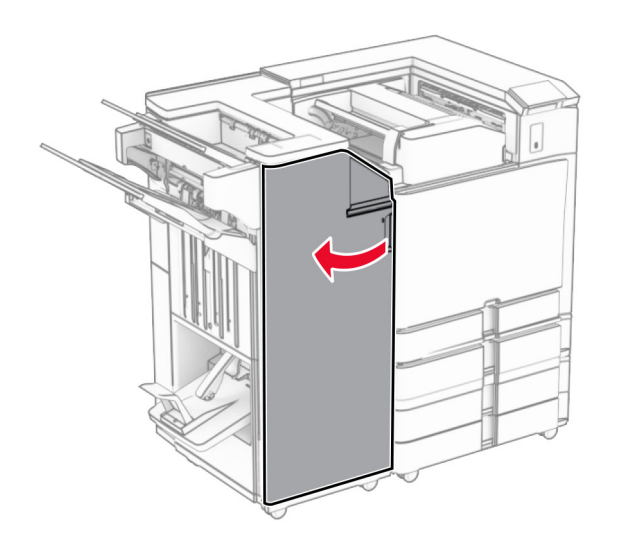

3 Putar kenop R6, R11, dan R10 searah jarum jam.

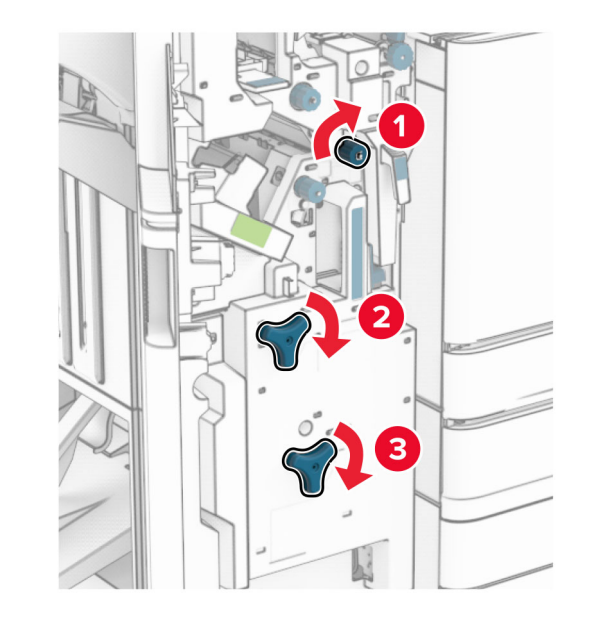

4 Tarik lis buklet.

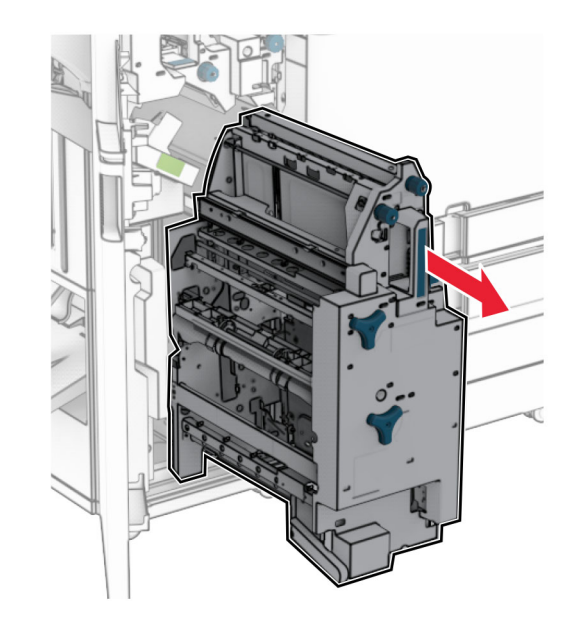

- 5 Keluarkan kertas yang macet.
	- **Catatan:** Pastikan semua sobekan kertas dikeluarkan.

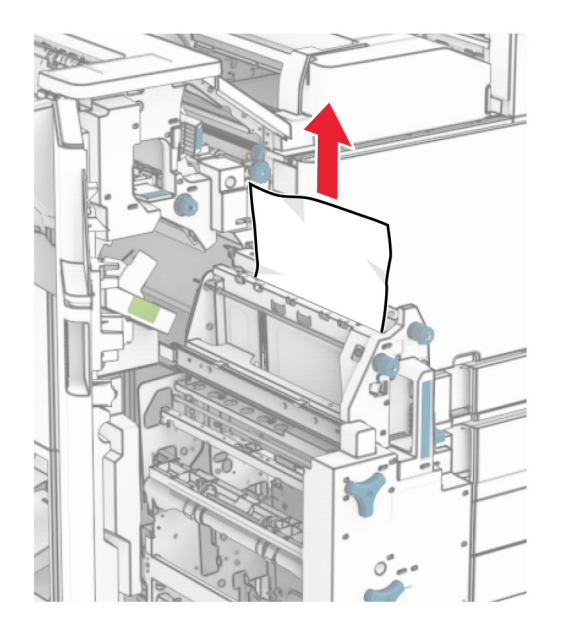

 $6$  Putar kenop R9 berlawanan arah jarum jam sampai berhenti.

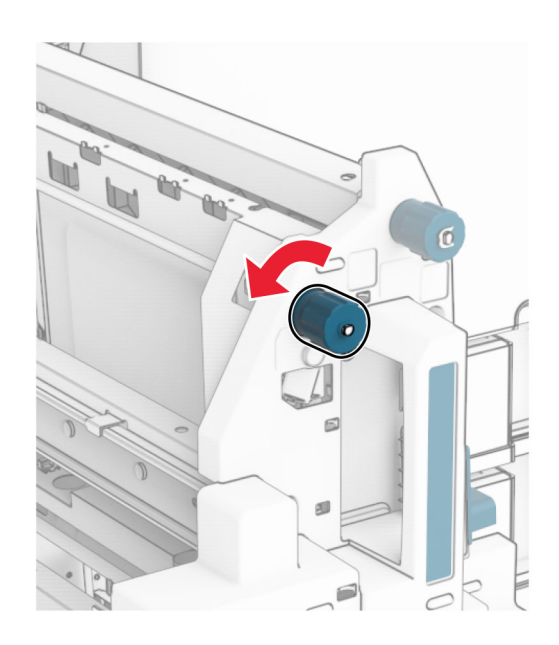

7 Buka pintu R8.

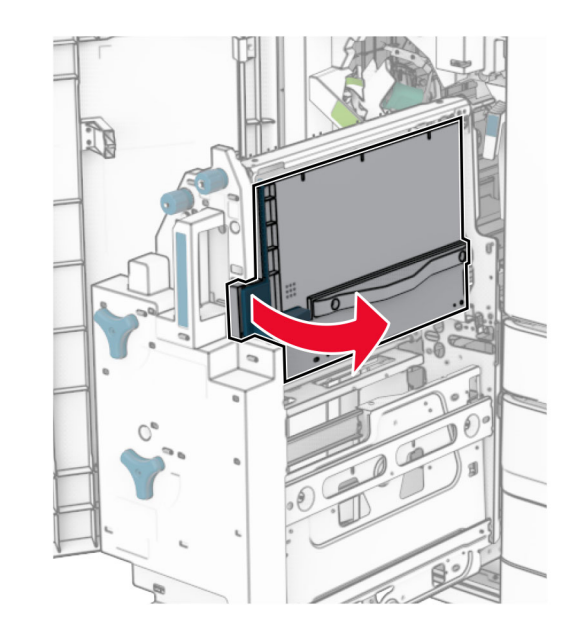

8 Keluarkan kertas yang macet.

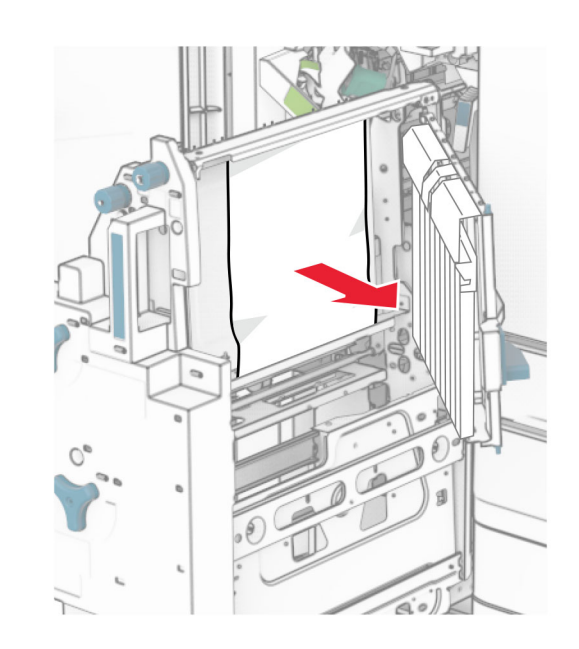

- 9 Tutup pintu R8.
- **10** Kembalikan lis buklet ke tempatnya.
- 11 Tutup pintu H.